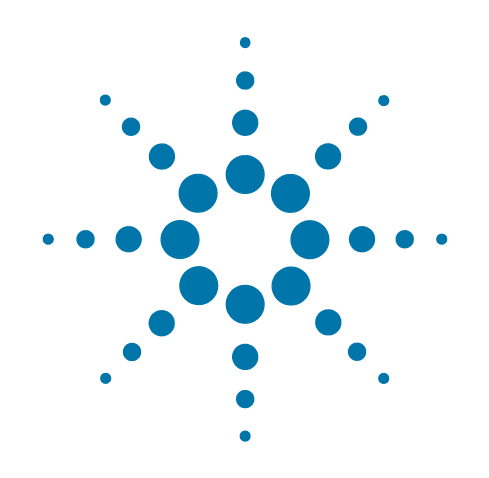

# **Agilent X-Series Signal Analyzer**

This manual provides documentation for the following analyzers:

PXA Signal Analyzer N9030A

MXA Signal Analyzer N9020A

EXA Signal Analyzer N9010A

CXA Signal Analyzer N9000A

# **Security Features and Document of Volatility**

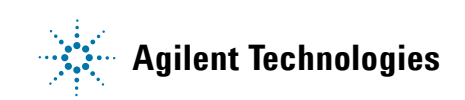

## **Notices**

© Agilent Technologies, Inc. 2009-2011

No part of this manual may be reproduced in any form or by any means (including electronic storage and retrieval or translation into a foreign language) without prior agreement and written consent from Agilent Technologies, Inc. as governed by United States and international copyright laws.

## **Trademark Acknowledgements**

Adobe Acrobat® and Reader® are U.S. registered trademarks of Adobe Systems Incorporated.

Java™ is a U.S. trademark of Sun Microsystems, Inc.

MATLAB® is a U.S. registered trademark of Math Works, Inc.

Microsoft® is a U.S. registered trademark of Microsoft Corporation.

Norton Ghost™ is a U.S. trademark of Symantec Corporation.

TORX® is a registered trademark of Acument Global Technologies Inc.

Wikipedia® is a registered trademark of the Wikimedia Foundation.

Windows® and MS Windows® are U.S. registered trademarks of Microsoft Corporation.

### **Manual Part Number**

N9020-90124

#### **Print Date**

October 2011

Supersedes: February 2011

Printed in USA

Agilent Technologies Inc. 1400 Fountaingrove Parkway Santa Rosa, CA 95403

#### **Warranty**

The material contained in this document is provided "as is," and is subject to being changed, without notice, in future editions. Further, to the maximum extent permitted by applicable law, Agilent disclaims all warranties, either express or implied, with regard to this manual and any information contained herein, including but not limited to the implied warranties of merchantability and fitness for a particular purpose. Agilent shall not be liable for errors or for incidental or consequential damages in connection with the furnishing, use, or performance of this document or of any information contained herein. Should Agilent and the user have a separate written agreement with warranty terms covering the material in this document that conflict with these terms, the warranty terms in the separate agreement shall control.

#### **Technology Licenses**

The hardware and/or software described in this document are furnished under a license and may be used or copied only in accordance with the terms of such license.

### **Restricted Rights Legend**

If software is for use in the performance of a U.S. Government prime contract or subcontract, Software is delivered and licensed as "Commercial computer software"

as defined in DFAR 252.227-7014 (June 1995), or as a "commercial item" as defined in FAR 2.101(a) or as "Restricted computer software" as defined in FAR 52.227-19 (June 1987) or any equivalent agency regulation or contract clause. Use, duplication or disclosure of Software is subject to Agilent Technologies' standard commercial license terms, and non-DOD Departments and Agencies of the U.S. Government will receive no greater than Restricted Rights as defined in FAR 52.227-19(c)(1-2) (June 1987). U.S. Government users will receive no greater than Limited Rights as defined in FAR 52.227-14 (June 1987) or DFAR 252.227-7015 (b)(2) (November 1995), as applicable in any technical data.

## **Safety Notices**

### **CAUTION**

A **CAUTION** notice denotes a hazard. It calls attention to an operating procedure, practice, or the like that, if not correctly performed or adhered to, could result in damage to the product or loss of important data. Do not proceed beyond a CAUTION notice until the indicated conditions are fully understood and met.

#### **WARNING**

A **WARNING** notice denotes a hazard. It calls attention to an operating procedure, practice, or the like that, if not correctly performed or adhered to, could result in personal injury or death. Do not proceed beyond a WARNING notice until the indicated conditions are fully understood and met.

# **Warranty**

This Agilent technologies instrument product is warranted against defects in material and workmanship for a period of one year from the date of shipment. During the warranty period, Agilent Technologies will, at its option, either repair or replace products that prove to be defective.

For warranty service or repair, this product must be returned to a service facility designated by Agilent Technologies. Buyer shall prepay shipping charges to Agilent Technologies, and Agilent Technologies shall pay shipping charges to return the product to Buyer. For products returned to Agilent Technologies from another country, Buyer shall pay all shipping charges, duties, and taxes.

# **Where to Find the Latest Information**

Documentation is updated periodically. For the latest information about these products, including instrument software upgrades, application information, and product information, see the following URLs:

<http://www.agilent.com/find/pxa>

<http://www.agilent.com/find/mxa>

<http://www.agilent.com/find/exa>

<http://www.agilent.com/find/cxa>

To receive the latest updates by email, subscribe to Agilent Email Updates:

<http://www.agilent.com/find/emailupdates>

Information on preventing instrument damage can be found at:

<http://www.agilent.com/find/tips>

## **Is your product software up-to-date?**

Periodically, Agilent releases software updates to fix known defects and incorporate product enhancements. To search for software updates for your product, go to the Agilent Technical Support website at:

http://www.agilent.com/find/techsupport

# **1 Table of Contents**

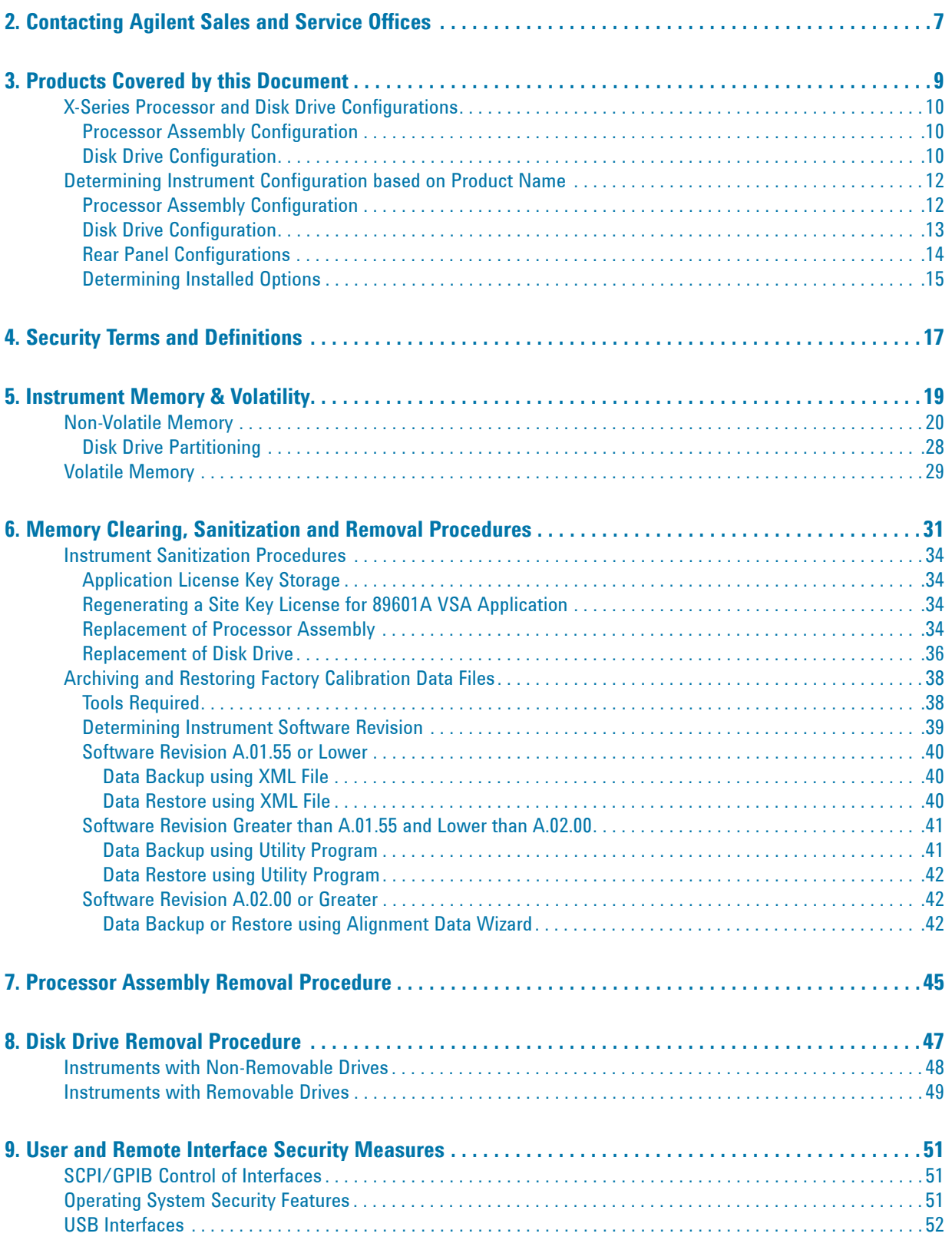

# **Contents**

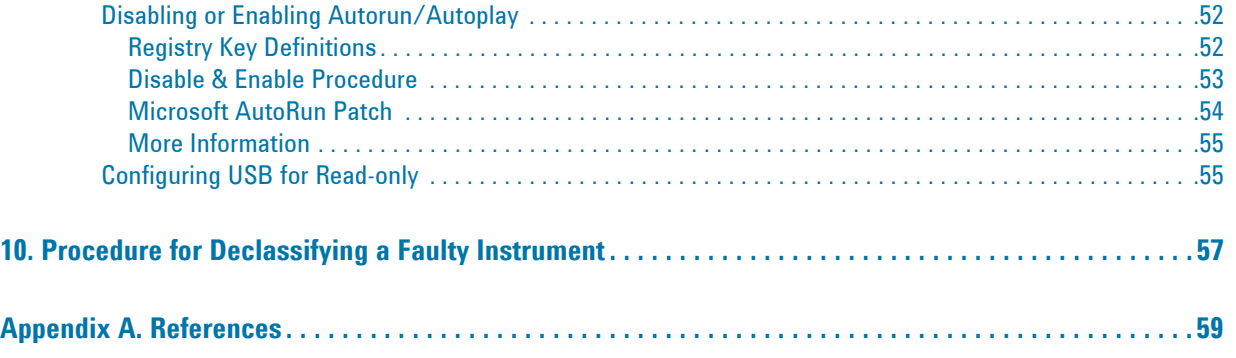

<span id="page-6-0"></span>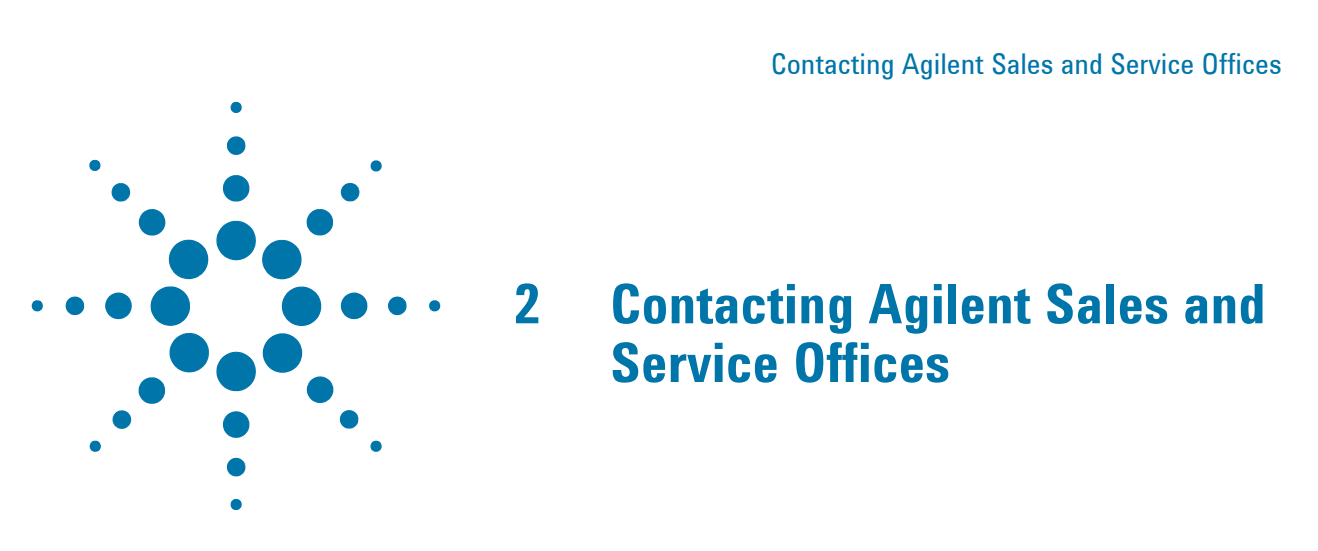

Assistance with test and measurement needs, and information to help you find a local Agilent office, is available via the internet at,<http://www.agilent.com/find/assist>. If you do not have internet access, please contact your designated Agilent representative.

**NOTE** In any correspondence or telephone conversation, refer to the instrument by its model number and full serial number. With this information, the Agilent representative can determine whether your unit is still within its warranty period.

Contacting Agilent Sales and Service Offices

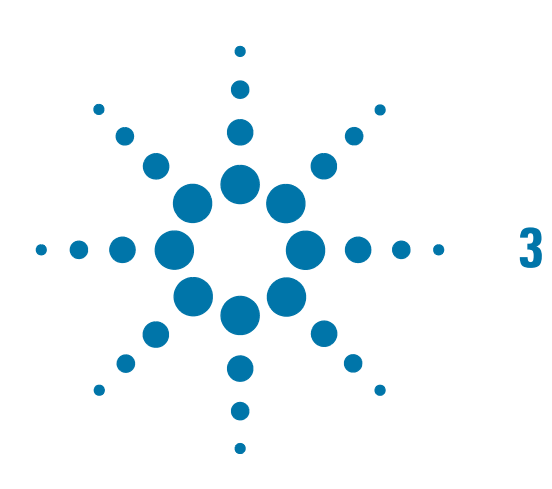

# <span id="page-8-0"></span>**3 Products Covered by this Document**

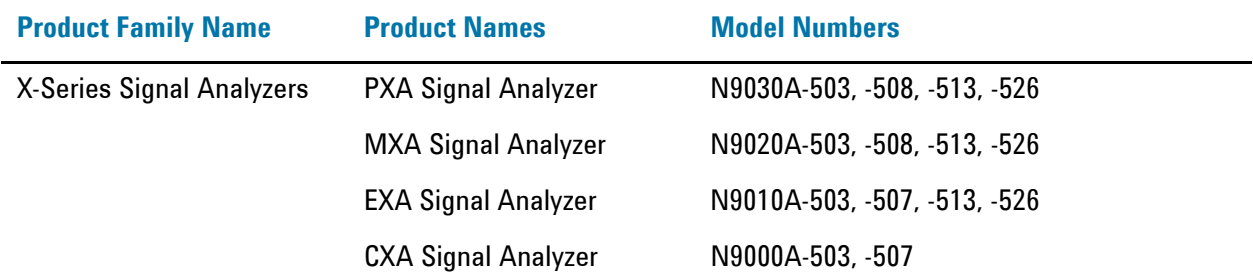

This document describes instrument memory types and security features. It provides a statement regarding the volatility of all memory types, and specifies the steps required to declassify an instrument through memory clearing, sanitization, or removal.

For additional information, go to:

http://www.agilent.com/find/security

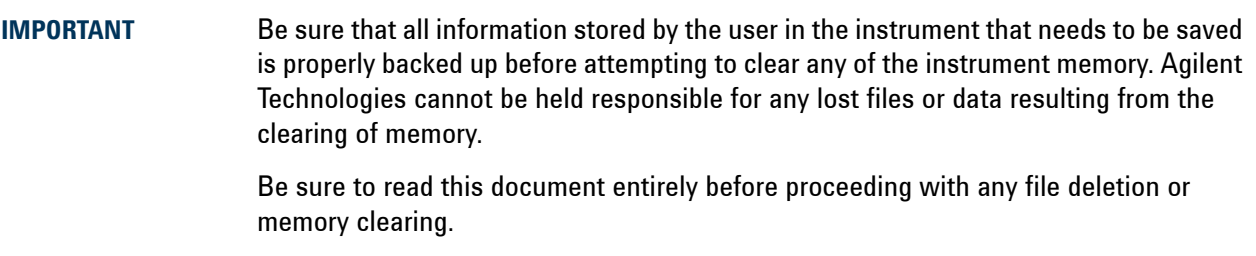

# <span id="page-9-0"></span>**X-Series Processor and Disk Drive Configurations**

This document describes alternative Processor and Disk Drive Configurations for X-Series analyzers. Due to continuous improvement of the X Series Analyzer range, configurations may vary according to such factors as: manufacturing date, product name, and installed options. Processor and disk drive configurations are considered separately, due to the large number of possible combinations.

## <span id="page-9-1"></span>**Processor Assembly Configuration**

There are three possible processor assembly configurations: a single-core microprocessor with non-removable (fixed) disk drive, a single-core microprocessor with removable disk drive, or a dual-core processor with removable disk drive. The relationship between processor assembly type and product name is detailed in [Table 3-1](#page-9-3) below. (For details of how to determine installed options, see ["Determining Installed](#page-14-1)  [Options" on page 15\)](#page-14-1)

<span id="page-9-8"></span><span id="page-9-7"></span><span id="page-9-6"></span><span id="page-9-4"></span>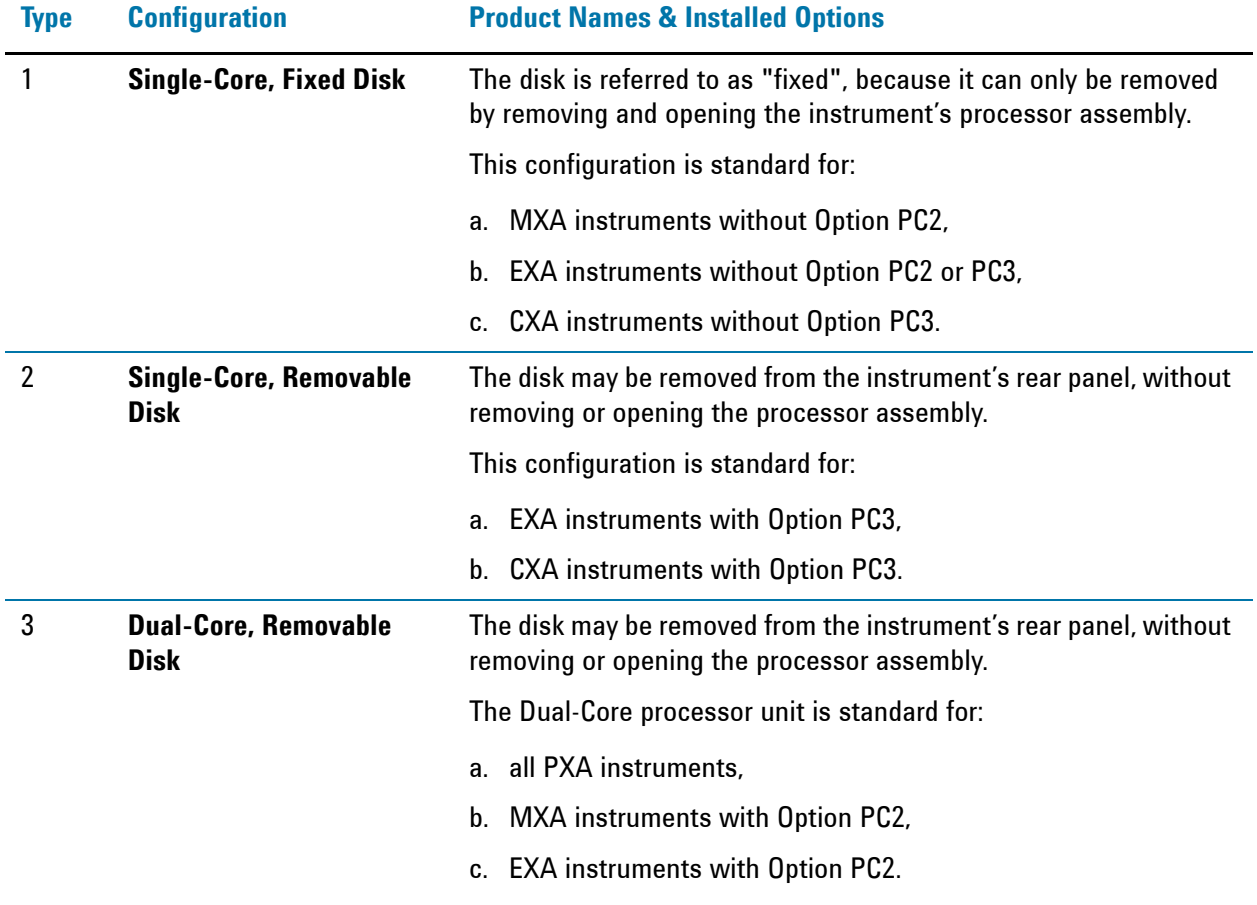

### <span id="page-9-3"></span>*Table 3-1 Processor Assembly & Product Name*

## <span id="page-9-9"></span><span id="page-9-5"></span><span id="page-9-2"></span>**Disk Drive Configuration**

There are several possible disk drive configurations, as listed below in [Table 3-2.](#page-10-0) The actual configuration depends on the instrument's Product Name and installed options (Option SSD, Option PC2, Option PC3). For details of how to determine installed options, see ["Determining Installed Options" on page 15](#page-14-1).

For details of the capacities of each of the drive types listed below, see ["Non-Volatile Memory" on page 20.](#page-19-0)

<span id="page-10-0"></span>*Table 3-2 Disk Drive Configurations*

<span id="page-10-6"></span><span id="page-10-5"></span><span id="page-10-4"></span><span id="page-10-3"></span>

| <b>Type</b>              | <b>Configuration</b>                               | <b>Product Names &amp; Installed Options</b>                                                                    |  |
|--------------------------|----------------------------------------------------|----------------------------------------------------------------------------------------------------|--|
| Fixed<br>Magnetic        | <b>Fixed Magnetic Drive</b>                        | This configuration applies to:                                                                                  |  |
|                          |                                                    | MXA instruments without Option PC2,<br>a.                                                                       |  |
|                          |                                                    | b. EXA instruments without Option PC2 or PC3,                                                                   |  |
|                          |                                                    | c. CXA instruments without Option PC3.                                                                          |  |
| Removable<br>Magnetic    | <b>Standard Removable</b><br><b>Magnetic Drive</b> | This configuration applies to:                                                                                  |  |
|                          |                                                    | PXA instruments without Option SSD,<br>a.                                                                       |  |
|                          |                                                    | b. MXA instruments with Option PC2, but without Option<br>SSD.                                                  |  |
|                          |                                                    | EXA instruments with Option PC2 or PC3, but without<br>C.<br><b>Option SSD.</b>                                 |  |
| Removable<br>Solid-State | <b>Removable Solid-State</b><br><b>Drive</b>       | This configuration applies to all instruments with Option<br>SSD.                                               |  |
|                          | (Flash drive)                                      | Originally an option, a solid-state disk drive cartridge is now<br>supplied by default with X-Series Analyzers. |  |

### <span id="page-10-7"></span><span id="page-10-2"></span><span id="page-10-1"></span>**Option SSD**

You can obtain a [Removable Solid-State](#page-10-2) disk drive for your instrument, either as an upgrade to replace a [Removable Magnetic](#page-10-3) disk drive, or as an additional solid-state drive, by ordering Option SSD. You can order Option SSD either at the time that you purchase the instrument, or at any later time.

If your instrument's current processor assembly configuration is [Single-Core, Fixed Disk](#page-9-4), in order to be able to use the removable disk you will need to upgrade the instrument to a [Dual-Core, Removable Disk](#page-9-5) or [Single-Core, Removable Disk](#page-9-6) processor assembly, by ordering Option PC2 or PC3 respectively.

Note that [Removable Solid-State](#page-10-2) disk units exist in **two** capacities. Earlier disks had a total capacity of 32 GB, while newer units have a total capacity of 80 GB.

## <span id="page-11-0"></span>**Determining Instrument Configuration based on Product Name**

Use the following procedures to determine the processor assembly and disk drive configurations of your instrument, starting from its Product Name.

## <span id="page-11-1"></span>**Processor Assembly Configuration**

The following procedure allows you to determine whether your instrument has a [Single-Core, Fixed Disk](#page-9-4), [Single-Core, Removable Disk](#page-9-6) or [Dual-Core, Removable Disk](#page-9-5) processor assembly.

<span id="page-11-7"></span><span id="page-11-6"></span><span id="page-11-5"></span><span id="page-11-4"></span><span id="page-11-3"></span><span id="page-11-2"></span>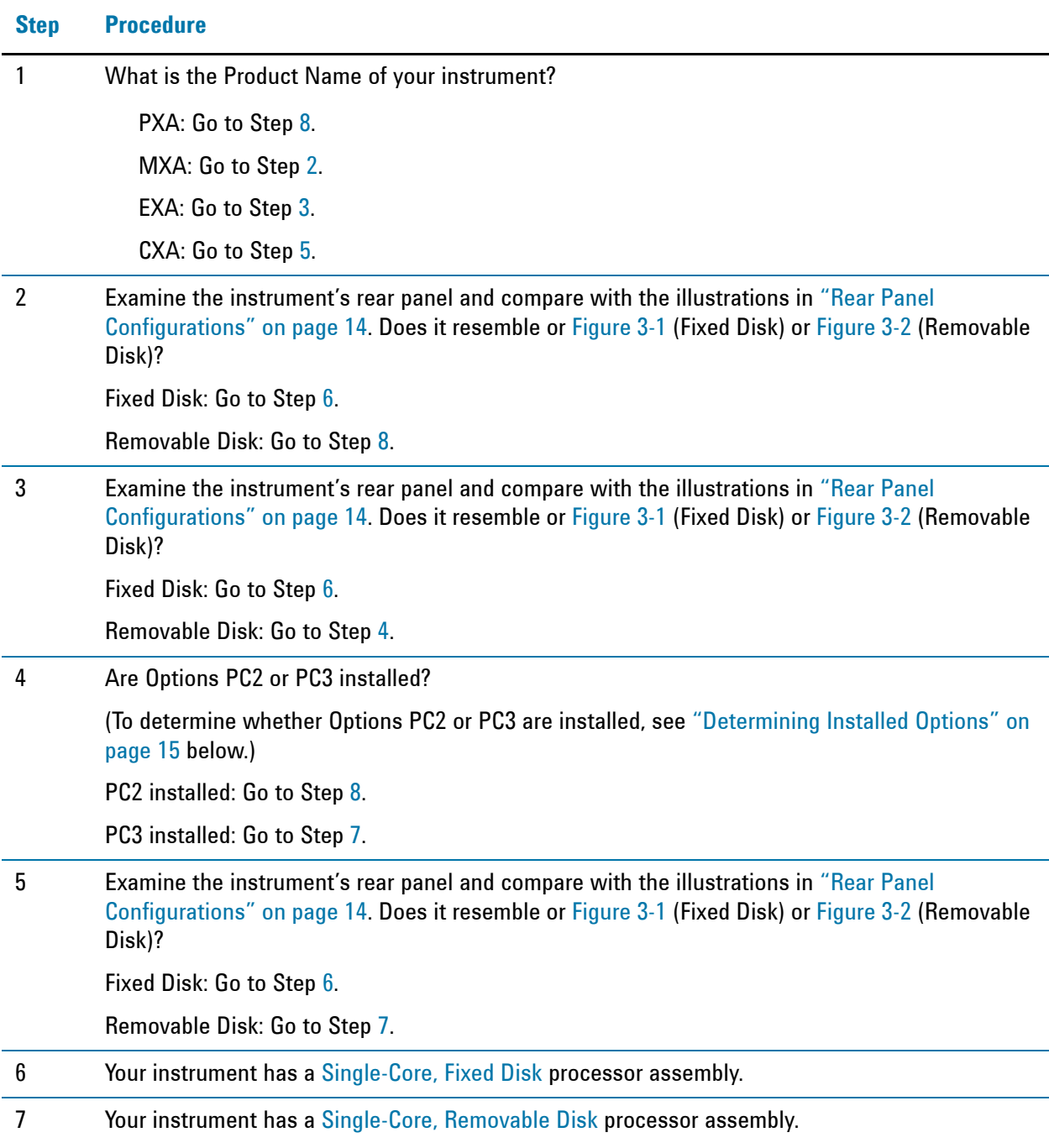

### **Step Procedure**

<span id="page-12-1"></span>8 Your instrument has a [Dual-Core, Removable Disk](#page-9-5) processor assembly.

## <span id="page-12-0"></span>**Disk Drive Configuration**

The following procedure allows you to determine your instrument's disk drive configuration

<span id="page-12-4"></span><span id="page-12-3"></span><span id="page-12-2"></span>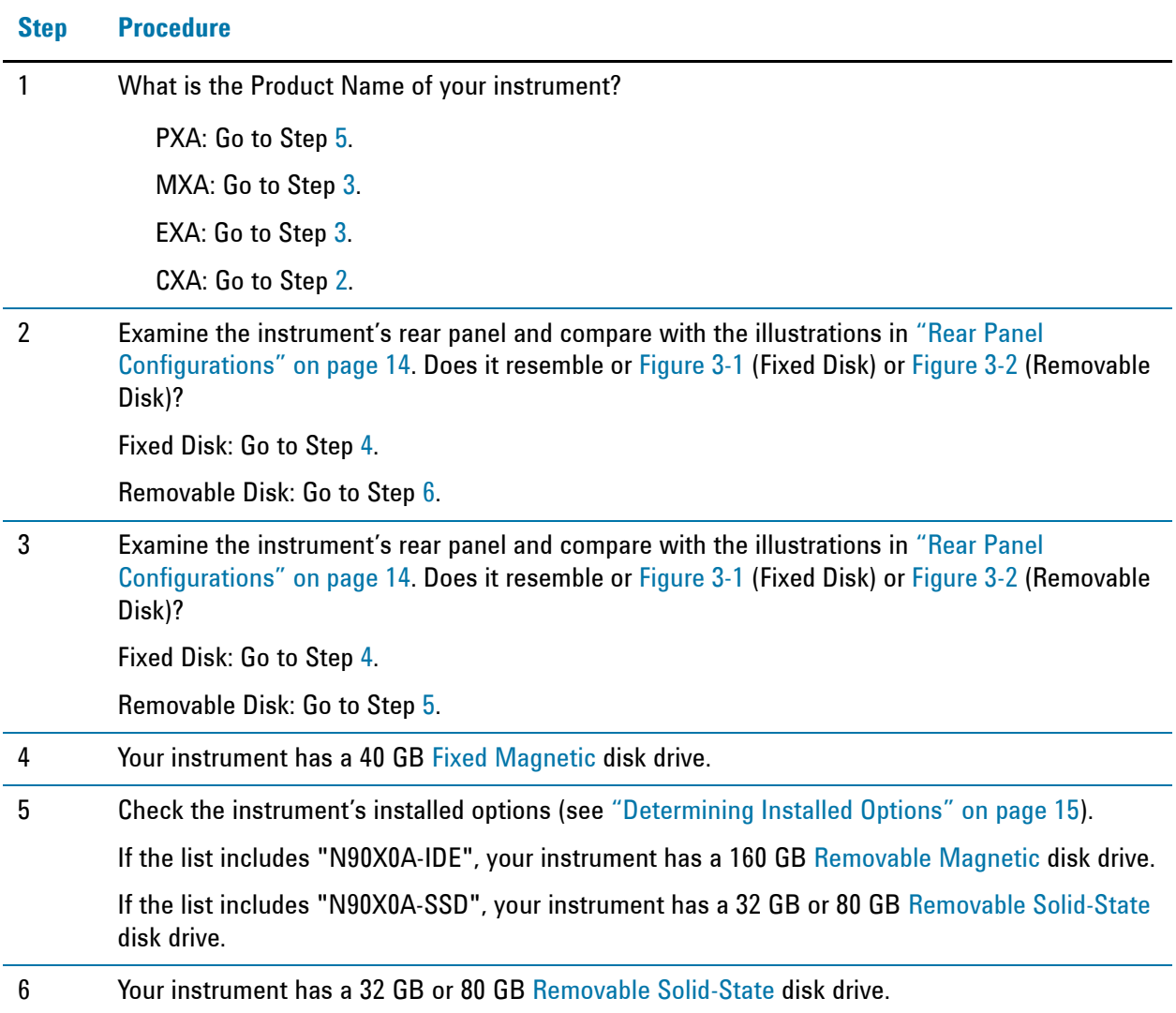

## Products Covered by this Document **Determining Instrument Configuration based on Product Name**

## <span id="page-13-1"></span><span id="page-13-0"></span>**Rear Panel Configurations**

<span id="page-13-2"></span>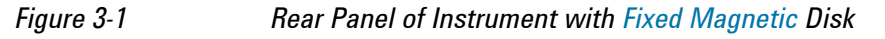

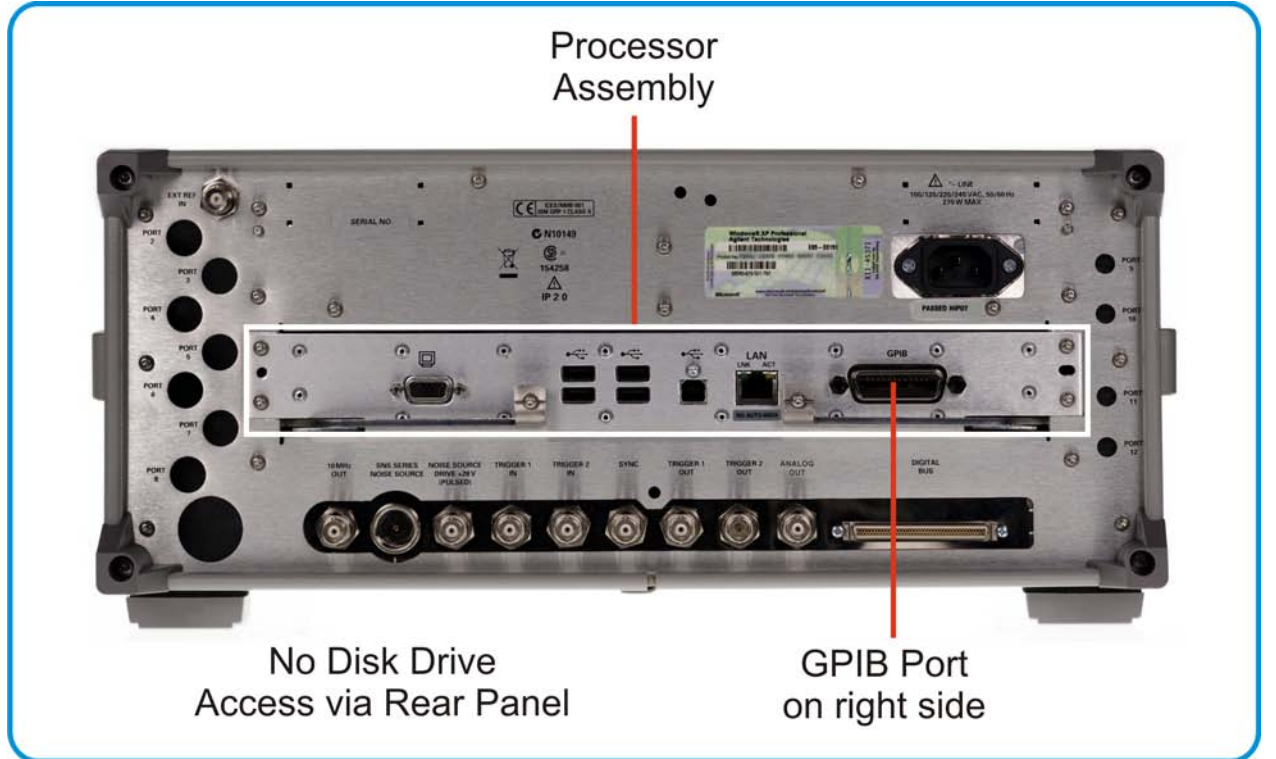

*Figure 3-2 Rear Panel of Instrument with [Removable Magnetic](#page-10-3) or [Removable Solid-State](#page-10-2) Disk*

<span id="page-13-4"></span><span id="page-13-3"></span>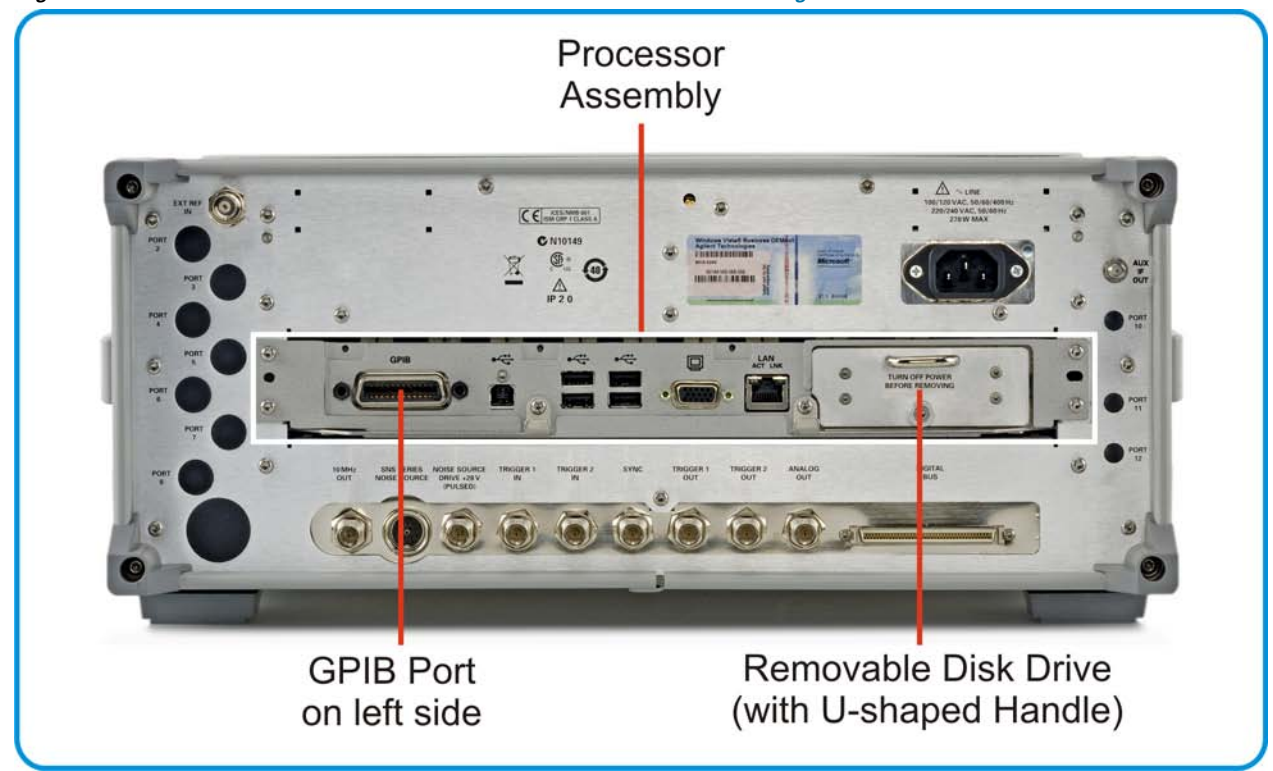

## <span id="page-14-1"></span><span id="page-14-0"></span>**Determining Installed Options**

Use the following procedure to determine whether your instrument has a magnetic or solid-state disk drive, and whether Options PC2 (Dual-Core Processor), or PC3 (Single-Core High-Performance Processor) are installed.

- 1. Using the instrument front panel and softkey menus, press **System** > **Show** > **System**.
- 2. The "Show System" display appears. Look for start of the "Option" listing, a few lines below the top of the table, as shown in [Figure 3-3](#page-14-2) below.

<span id="page-14-2"></span>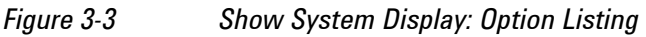

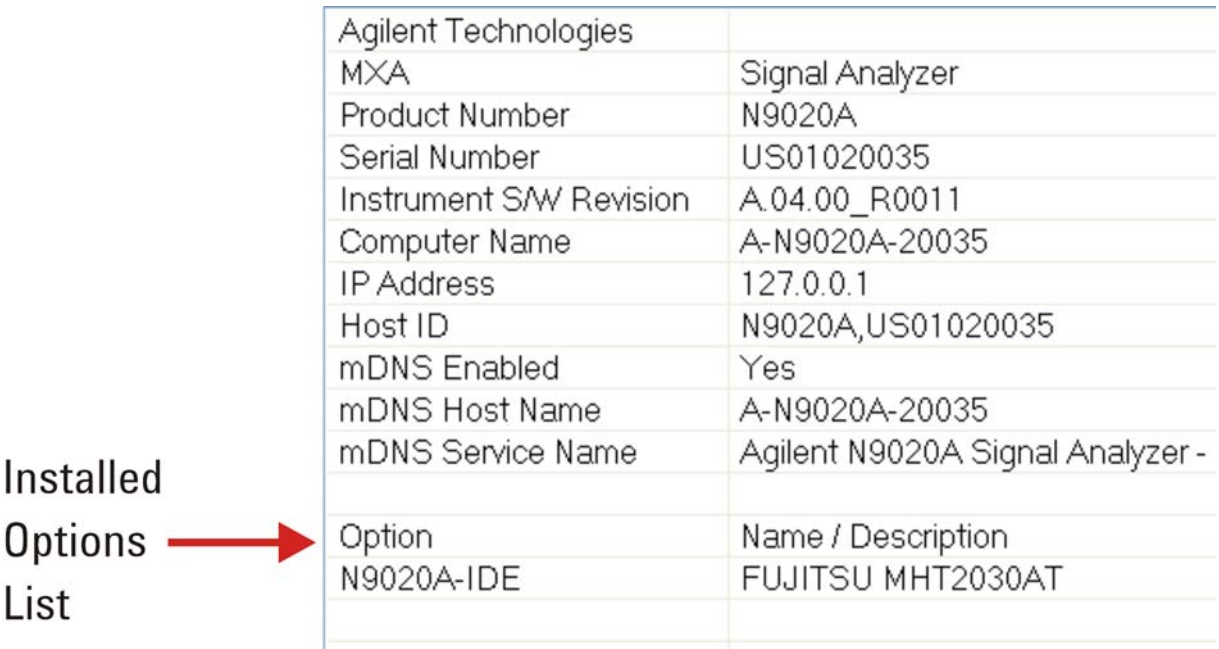

3. If the Option list includes "N90X0A-SSD" (where "X" is a digit between 0 and 3, according to the Model Number), then a [Removable Solid-State](#page-10-2) disk drive is installed (either because the instrument was supplied with this drive, or because Option SSD has been installed).

If your instrument has a [Fixed Magnetic](#page-10-4) or [Removable Magnetic](#page-10-3) disk drive, then "N90X0A-IDE" is listed, as shown in [Figure 3-3](#page-14-2) above.

- 4. If the Option list includes "N90X0A-PC2" (where "X" is a digit between 1 and 3, according to the Model Number), then Option PC2 is installed.
- 5. If the Option list includes "N90X0A-PC3" (where "X" is a digit between 0 and 1, according to the Model Number), then Option PC3 is installed.
- 6. To dismiss the "Show System" display, press any other front-panel or menu key.

Products Covered by this Document **Determining Instrument Configuration based on Product Name**

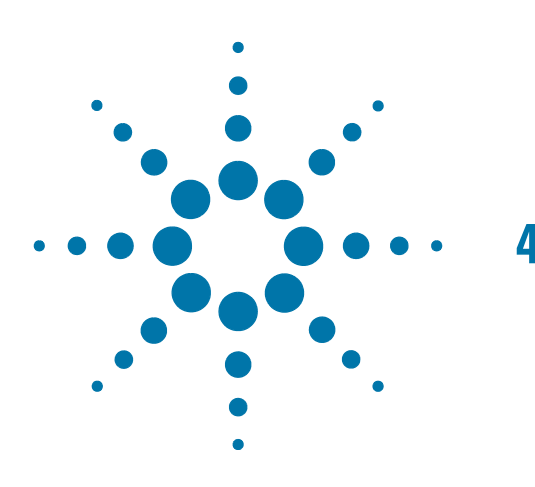

# <span id="page-16-0"></span>**4 Security Terms and Definitions**

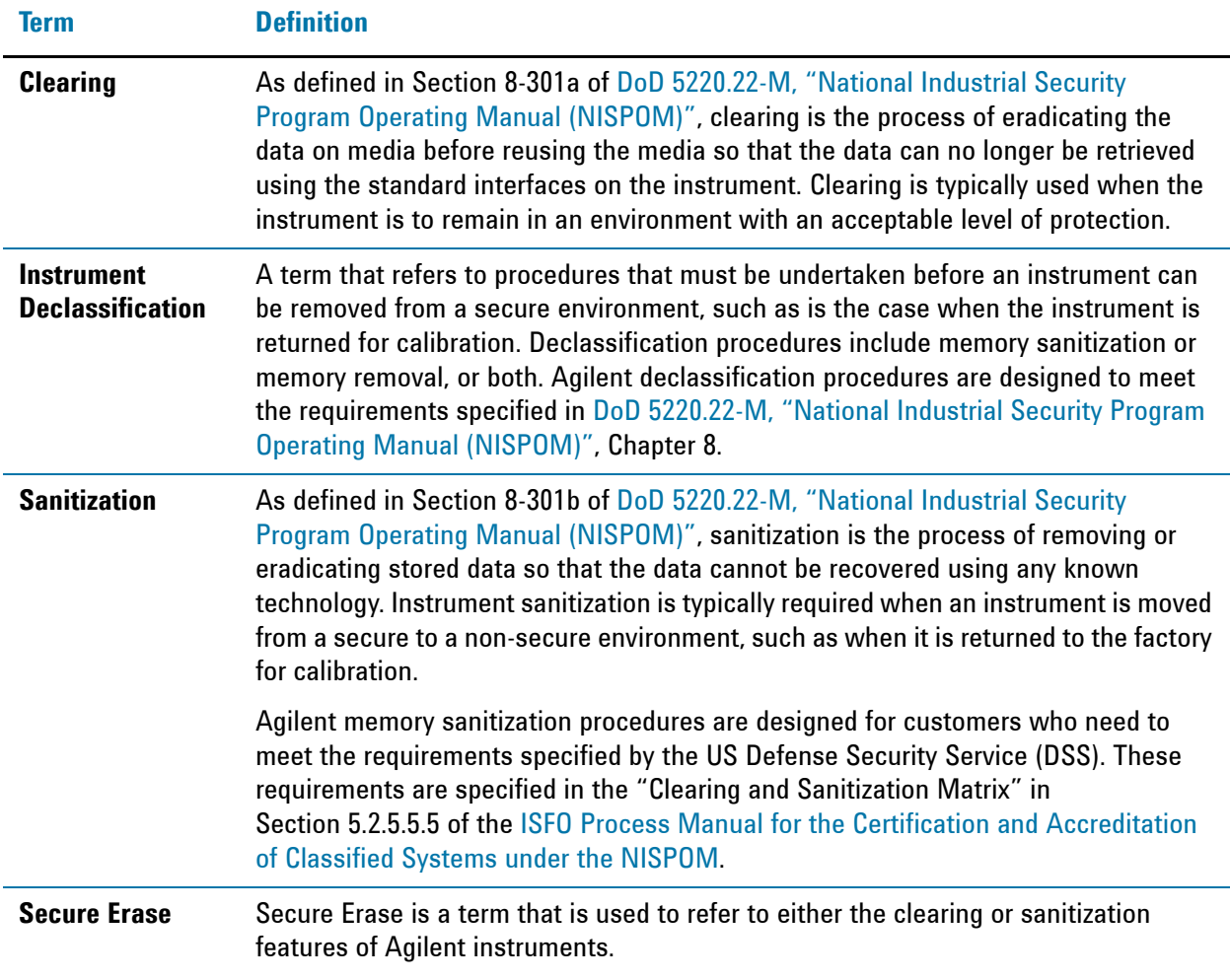

Security Terms and Definitions

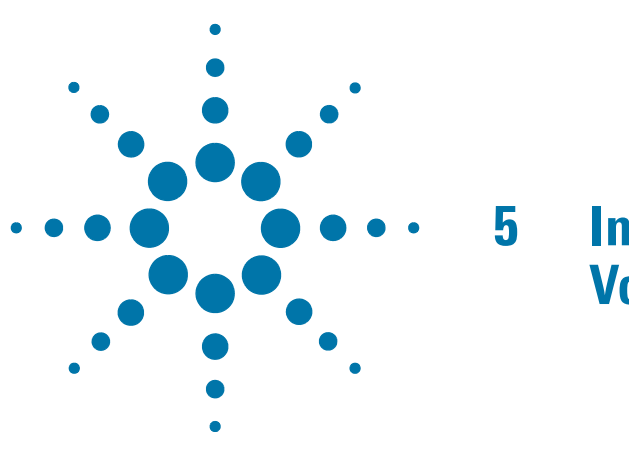

# <span id="page-18-0"></span>**5 Instrument Memory & Volatility**

This chapter summarizes all memory types in the instrument, for the following processor assembly and disk drive configurations:

- a. [Single-Core, Fixed Disk](#page-9-8) processor assemblies,
- b. [Single-Core, Removable Disk](#page-9-7) and [Dual-Core, Removable Disk](#page-9-9) processor assemblies.

For definition of terms, and to determine the configuration of your instrument, based on its Product Name and installed options, see ["X-Series Processor and Disk Drive Configurations" on page 10](#page-9-0).

The descriptions below are divided between:

- 1. [Non-Volatile Memory](#page-19-1),
- 2. [Volatile Memory](#page-28-1).

# <span id="page-19-1"></span><span id="page-19-0"></span>**Non-Volatile Memory**

This section contains information on the memory components available in your instrument.

[Table 5-1 on page 20](#page-19-2) describes memory components that are present in all instruments.

[Table 5-2 on page 26](#page-25-0) describes additional memory components that are present only in PXA instruments.

Both tables provide details of the size of each memory component, its type, how it is used, its location, volatility, and the sanitization procedure.

<span id="page-19-3"></span><span id="page-19-2"></span>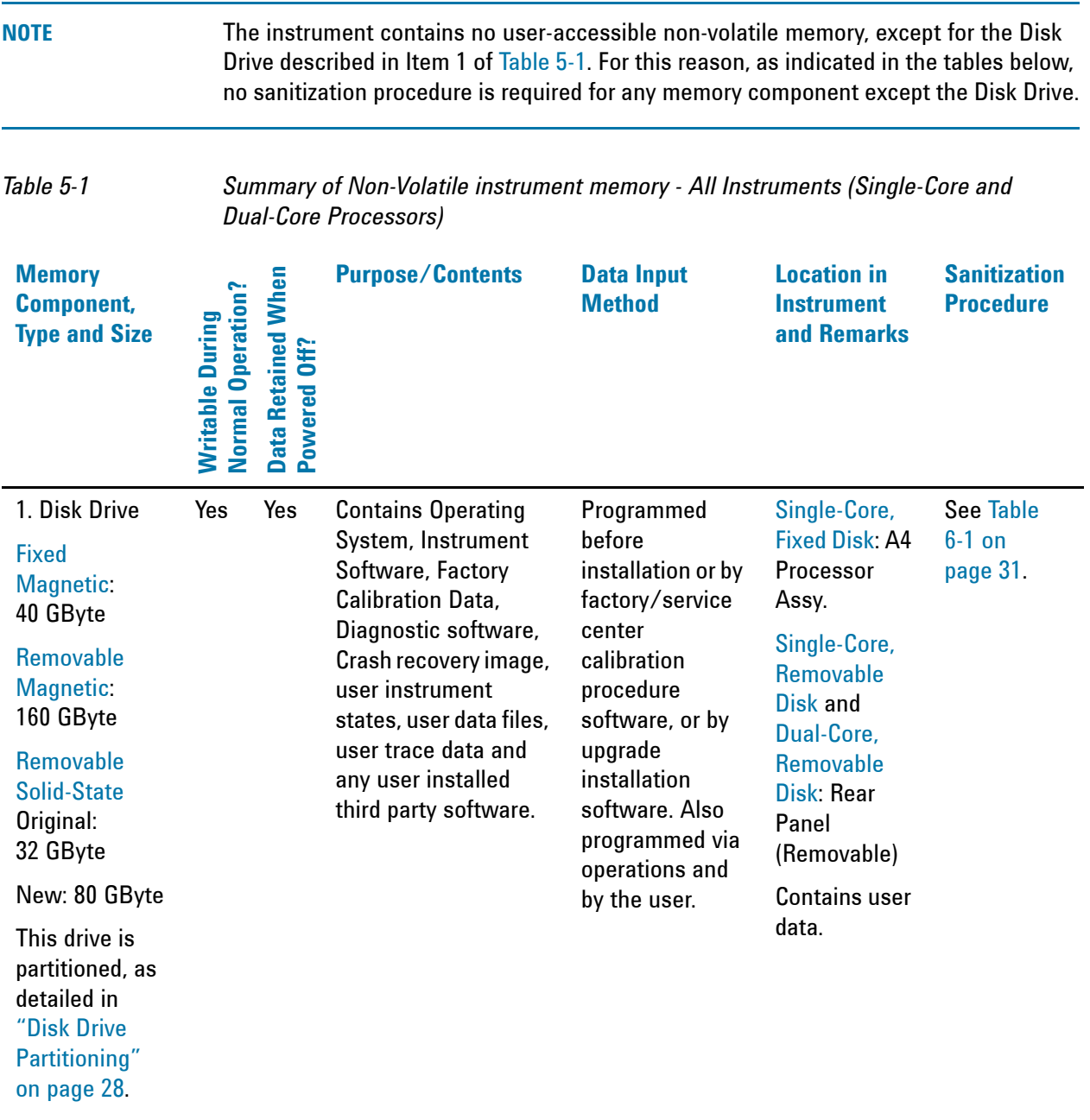

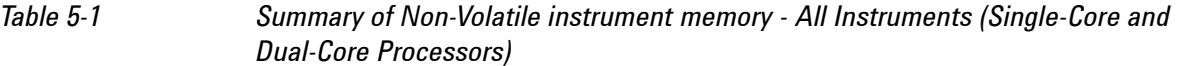

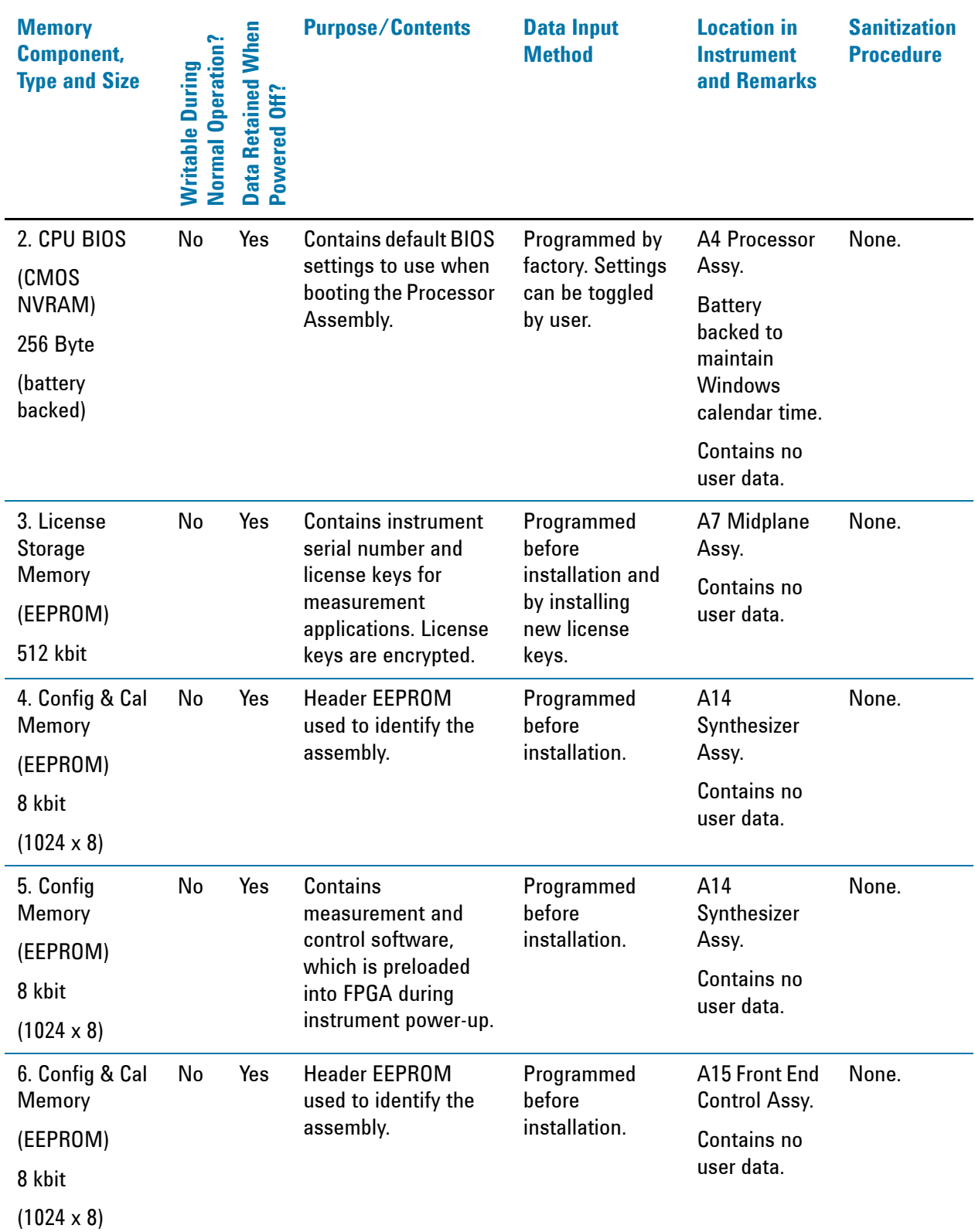

*Table 5-1 Summary of Non-Volatile instrument memory - All Instruments (Single-Core and Dual-Core Processors)*

| <b>Memory</b><br><b>Component,</b><br><b>Type and Size</b>                   | Normal Operation?<br>Writable During | <b>Data Retained When<br/>Powered Off?</b> | <b>Purpose/Contents</b>                                                                                                    | <b>Data Input</b><br><b>Method</b>    | <b>Location in</b><br><b>Instrument</b><br>and Remarks      | <b>Sanitization</b><br><b>Procedure</b> |
|------------------------------------------------------------------------------|--------------------------------------|--------------------------------------------|----------------------------------------------------------------------------------------------------|---------------------------------------|-------------------------------------------------------------|-----------------------------------------|
| 7. Config<br>Memory<br>(Flash)<br>2 Mbit                                     | No                                   | Yes                                        | <b>Contains</b><br>measurement and<br>control software,<br>which is preloaded<br>into FPGA during<br>instrument power-up.<br><b>Primarily YTF,</b><br>attenuator, and front<br>end switch control. | Programmed<br>before<br>installation. | A15 Front End<br>Control Assy.<br>Contains no<br>user data. | None.                                   |
| 8. Config & Cal<br>Memory<br>(EEPROM)<br>8 kbit<br>$(1024 \times 8)$         | No                                   | Yes                                        | <b>Header EEPROM</b><br>used to identify the<br>assembly.                                                                                                    | Programmed<br>before<br>installation. | A2 Analog IF<br>Assy.<br>Contains no<br>user data.          | None.                                   |
| 9. Control<br><b>Logic Memory</b><br>(CPLD)<br>1600 Gates                    | No                                   | Yes                                        | <b>Contains control</b><br>algorithms to<br>optimize filter<br>performance.                                                                                                    | Programmed<br>before<br>installation. | A2 Analog IF<br>Assy.<br>Contains no<br>user data.          | None.                                   |
| 10. Config &<br><b>Cal Memory</b><br>(EEPROM)<br>8 kbit<br>$(1024 \times 8)$ | No                                   | Yes                                        | <b>Header EEPROM</b><br>used to identify the<br>assembly.                                                                                                    | Programmed<br>before<br>installation. | A3 Digital IF<br>Assy.<br>Contains no<br>user data.         | None.                                   |
| 11. Config<br>Memory<br>(Flash)<br>8 Mbit                                    | No                                   | Yes                                        | <b>Contains</b><br>measurement and<br>control software,<br>which is preloaded<br>into FPGA during<br>instrument power-up.                                                                          | Programmed<br>before<br>installation. | A3 Digital IF<br>Assy.<br>Contains no<br>user data.         | None.                                   |

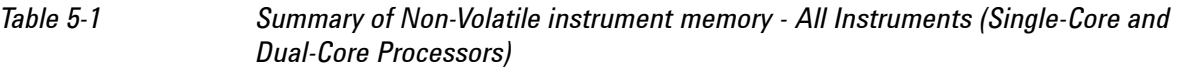

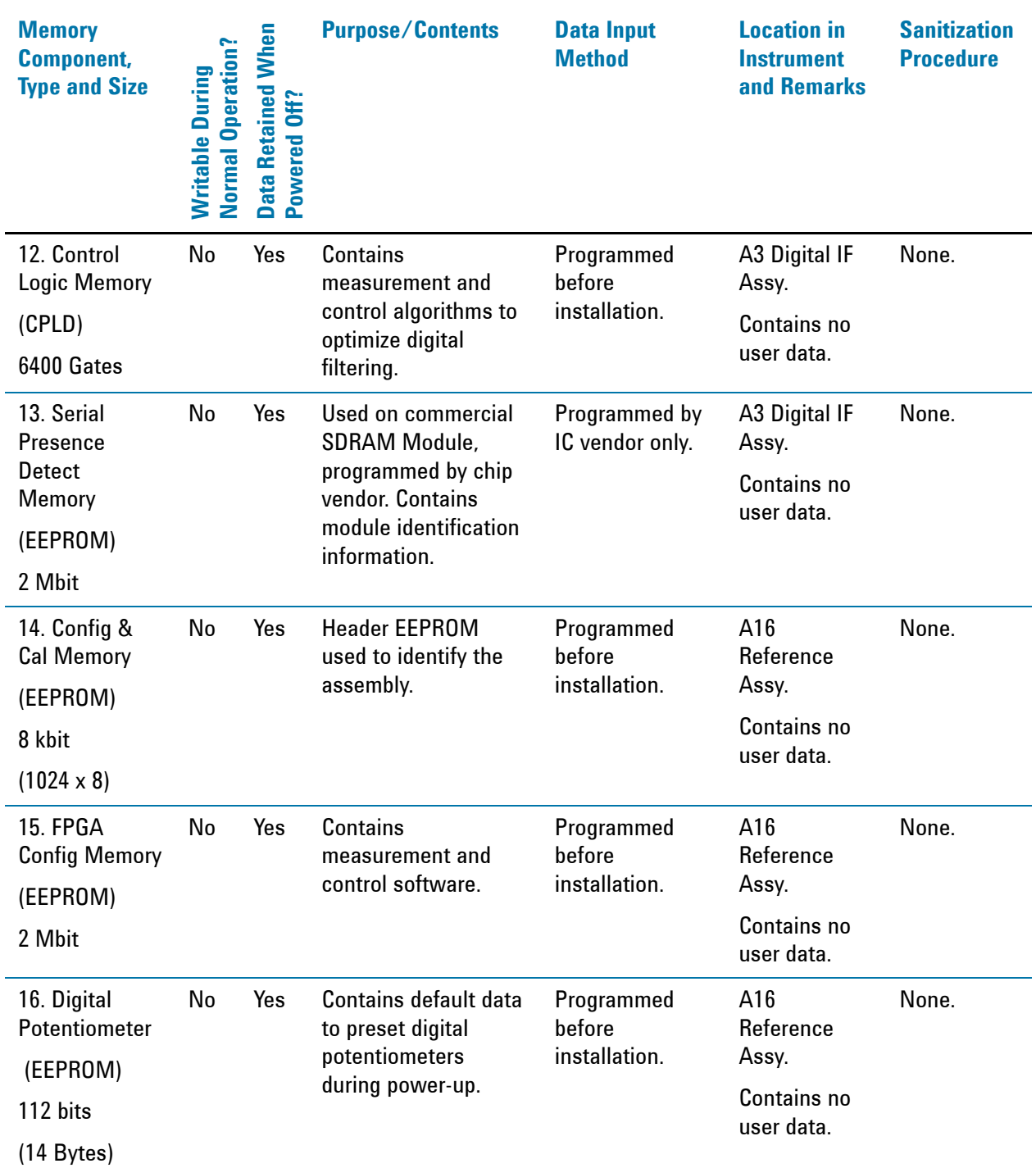

*Table 5-1 Summary of Non-Volatile instrument memory - All Instruments (Single-Core and Dual-Core Processors)*

| <b>Memory</b><br><b>Component,</b><br><b>Type and Size</b> | <b>Normal Operation?</b><br>Writable During | <b>Data Retained When</b><br>Powered Off? | <b>Purpose/Contents</b>                                                                                                    | <b>Data Input</b><br><b>Method</b>                           | <b>Location in</b><br><b>Instrument</b><br>and Remarks                        | <b>Sanitization</b><br><b>Procedure</b> |
|------------------------------------------------------------|---------------------------------------------|-------------------------------------------|----------------------------------------------------------------------------------------------------|--------------------------------------------------------------|-------------------------------------------------------------------------------|-----------------------------------------|
| 17. Front Panel<br>EEPROM<br>64 kbit                       | No                                          | Yes                                       | <b>Contains software for</b><br>running front panel<br>microcontroller.<br>Operates front panel<br>LEDs, and transmits<br>key presses to<br>processor.                                                                                                    | Programmed<br>before<br>installation.                        | A1A2 Front<br>Panel<br>Interface<br><b>Board</b><br>Contains no<br>user data. | None.                                   |
| 18. Front Panel<br>CPLD<br>800 Gates                       | No                                          | Yes                                       | <b>Contains fixed digital</b><br>logic associated with<br>front panel keyboard<br>button operation and<br>LED <sub>s.</sub>                                                                                                    | Programmed<br>before<br>installation at<br>the factory only. | A1A2 Front<br>Panel<br>Interface<br><b>Board</b><br>Contains no<br>user data. | None.                                   |
| <b>19. EDID</b><br>Memory<br>(EEPROM)<br>2 kbit            | No                                          | Yes                                       | <b>Extended Display</b><br><b>Identification Data is</b><br>a VESA standard data<br>format that contains<br>basic information<br>about a monitor and<br>its capabilities,<br>including vendor<br>information,<br>maximum image size,<br>color characteristics,<br>factory pre-set<br>timings, frequency<br>range limits, and<br>character strings for<br>the monitor name and<br>serial number. | Programmed<br>before<br>installation.                        | A1A2 Front<br>Panel<br>Interface<br>Board.<br>Contains no<br>user data.       | None.                                   |
| 20. A11 Config<br>Memory<br>(EEPROM)<br>8 kbit             | No                                          | Yes                                       | <b>Header EEPROM</b><br>used to identify the<br>assembly.                                                                                                    | Programmed<br>before<br>installation.                        | A11 Low<br><b>Band Switch.</b><br>Contains no<br>user data.                   | None.                                   |

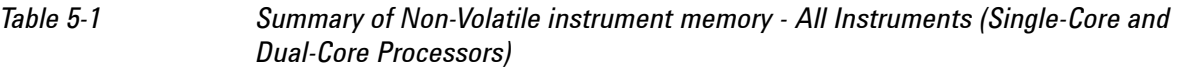

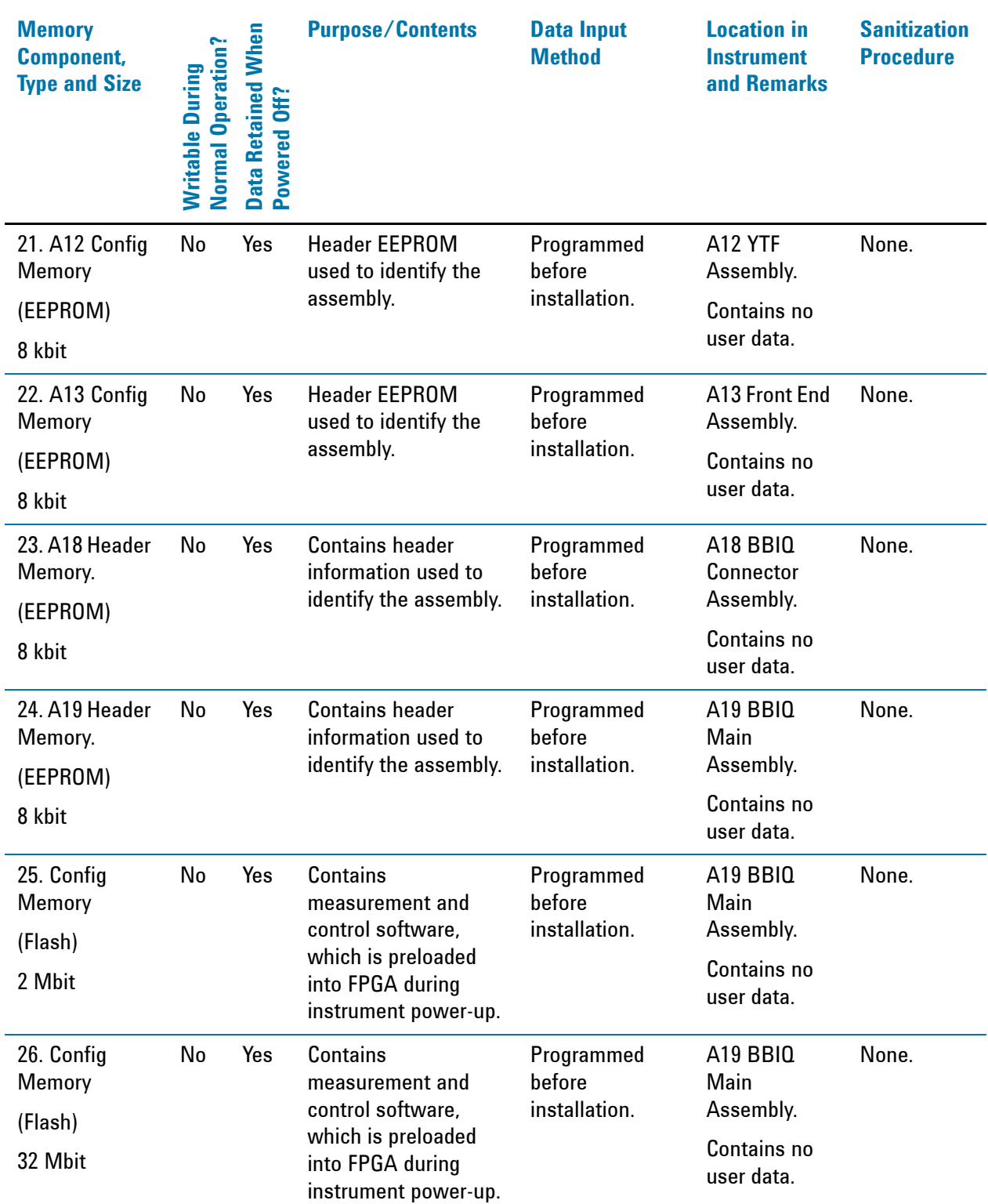

<span id="page-25-0"></span>*Table 5-2 Summary of Non-Volatile instrument memory - Additional Components for PXA Instruments Only (Dual-Core Processor)*

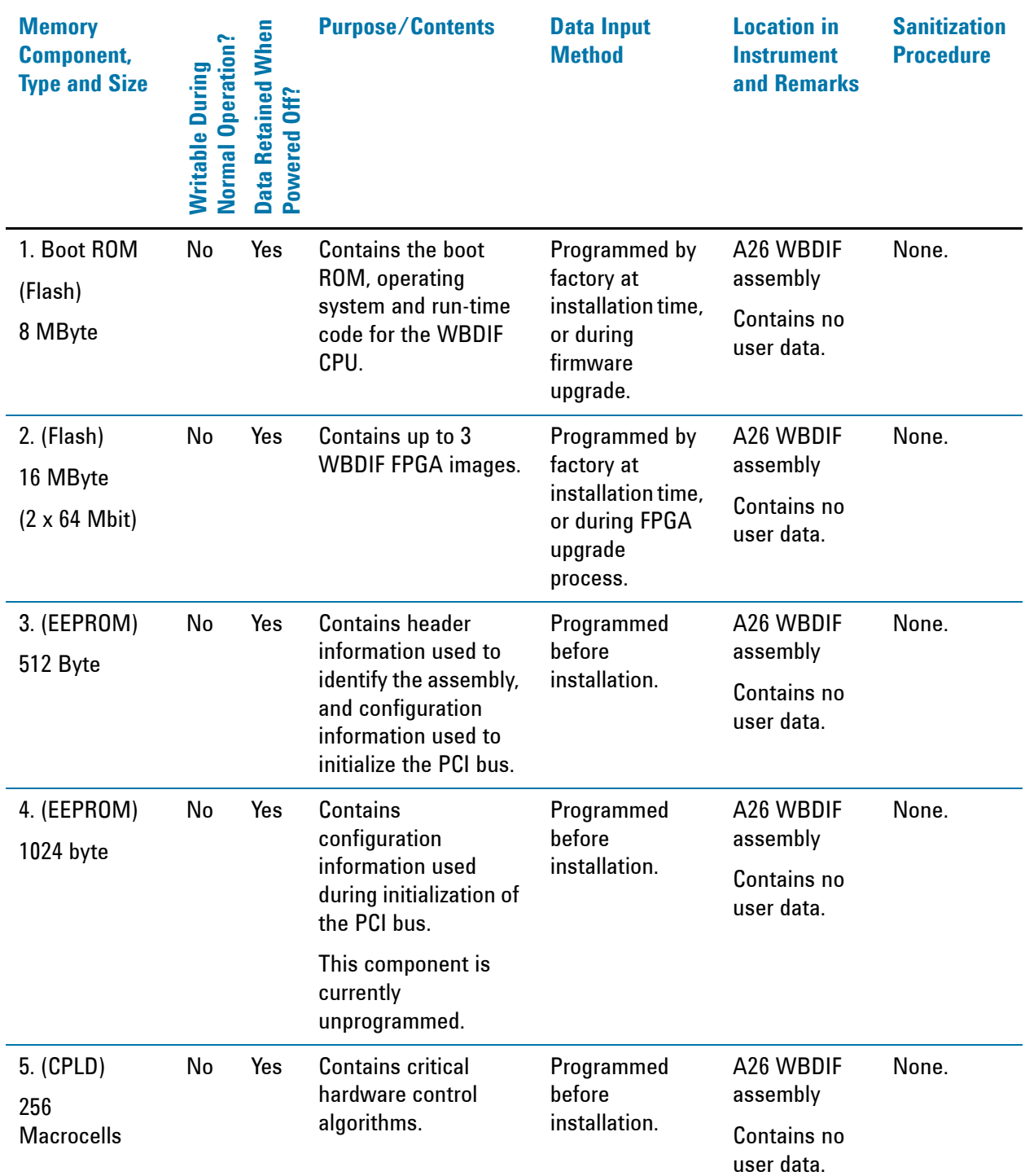

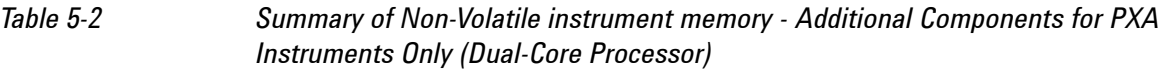

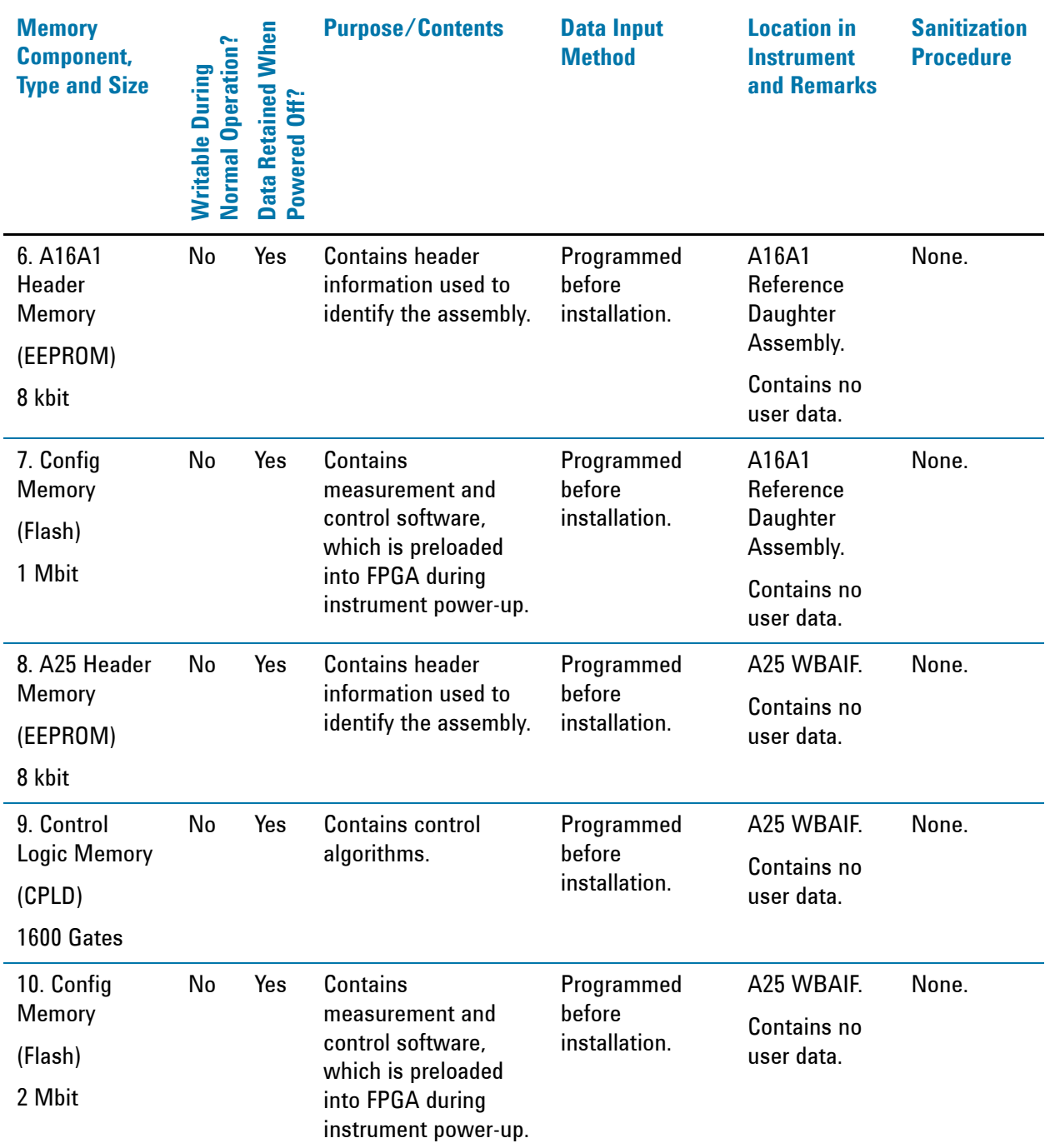

## <span id="page-27-1"></span><span id="page-27-0"></span>**Disk Drive Partitioning**

The instrument's disk drive is divided at the factory into three visible partitions, labeled C:, D: and E:, plus a fourth hidden partition.

The sizes of each partition vary according to the instrument's [Disk Drive Configuration](#page-9-2).

Details of the sizes and functions of all partitions are provided in [Table 5-3](#page-27-2) below.

<span id="page-27-2"></span>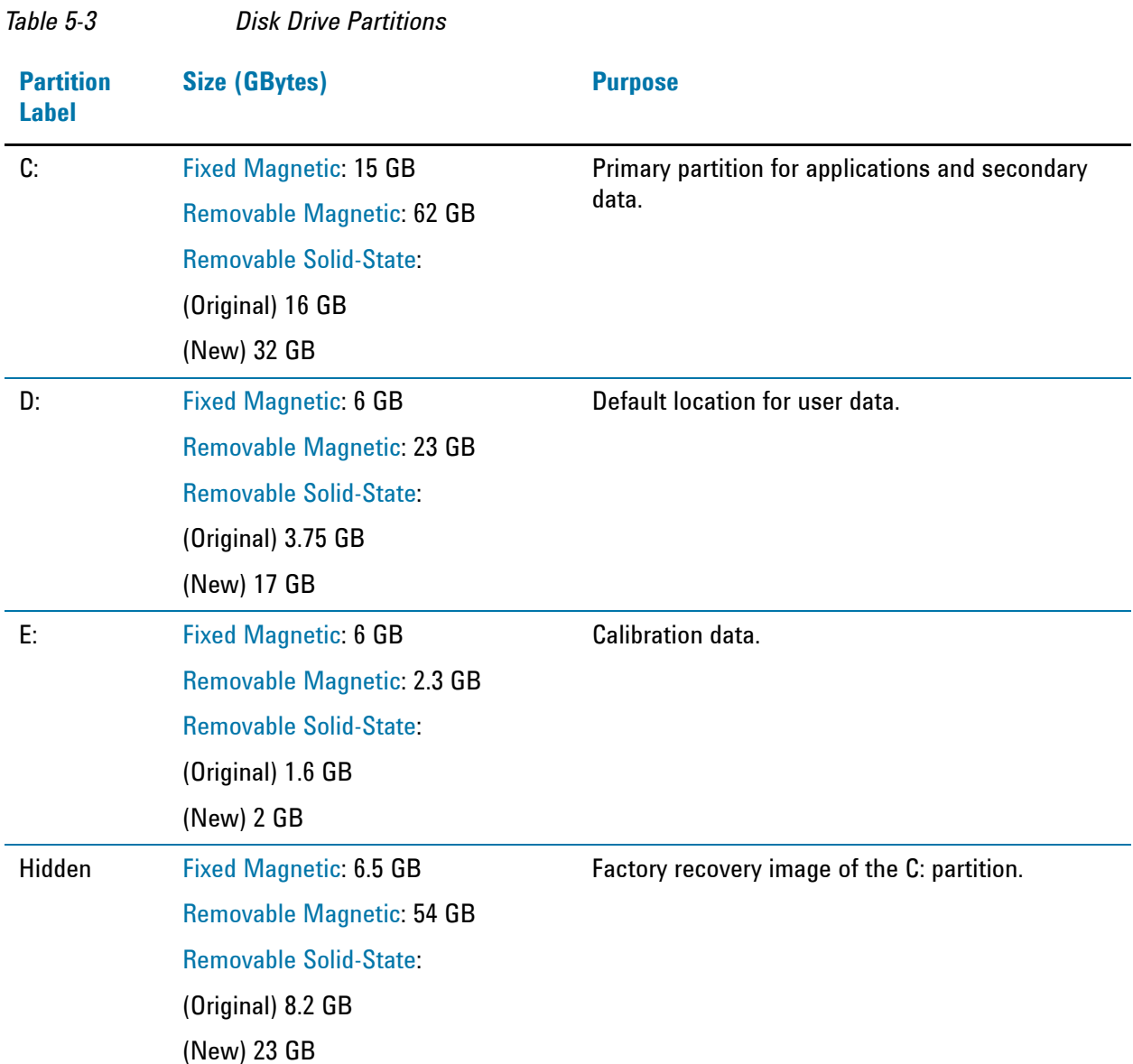

## <span id="page-28-1"></span><span id="page-28-0"></span>**Volatile Memory**

The volatile memory in the instrument does not have battery backup. It does not retain any information when AC power is removed.

Removing power from this memory meets the memory sanitization requirements specified in the "Clearing and Sanitization Matrix" in Section 5.2.5.5.5 of the [ISFO Process Manual for the Certification and](#page-58-2)  [Accreditation of Classified Systems under the NISPOM.](#page-58-2)

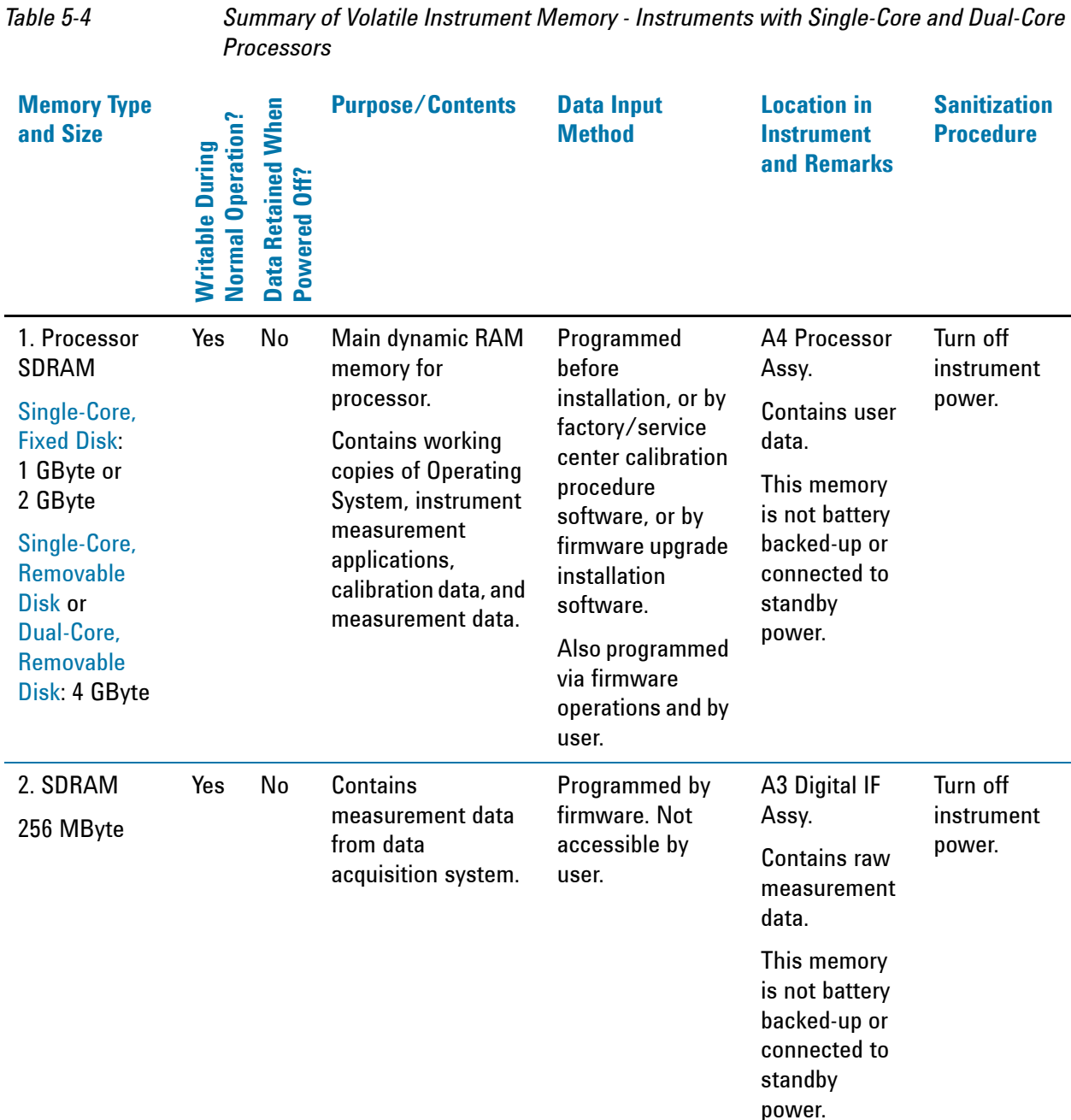

Instrument Memory & Volatility **Volatile Memory**

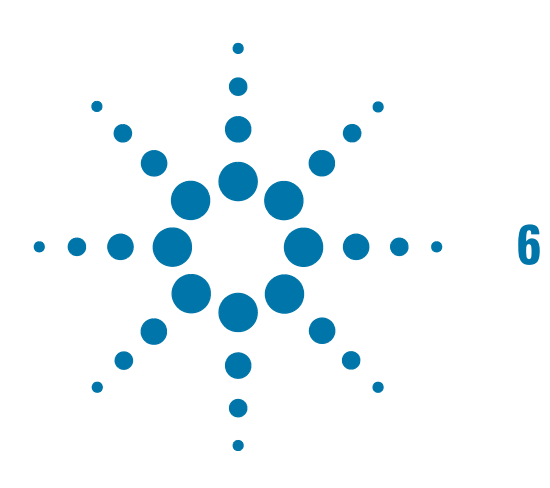

# <span id="page-30-0"></span>**6 Memory Clearing, Sanitization and Removal Procedures**

This section explains how to clear, sanitize, and remove memory from your instrument, for all types of non-volatile memory that can be written to during normal instrument operation.

<span id="page-30-1"></span>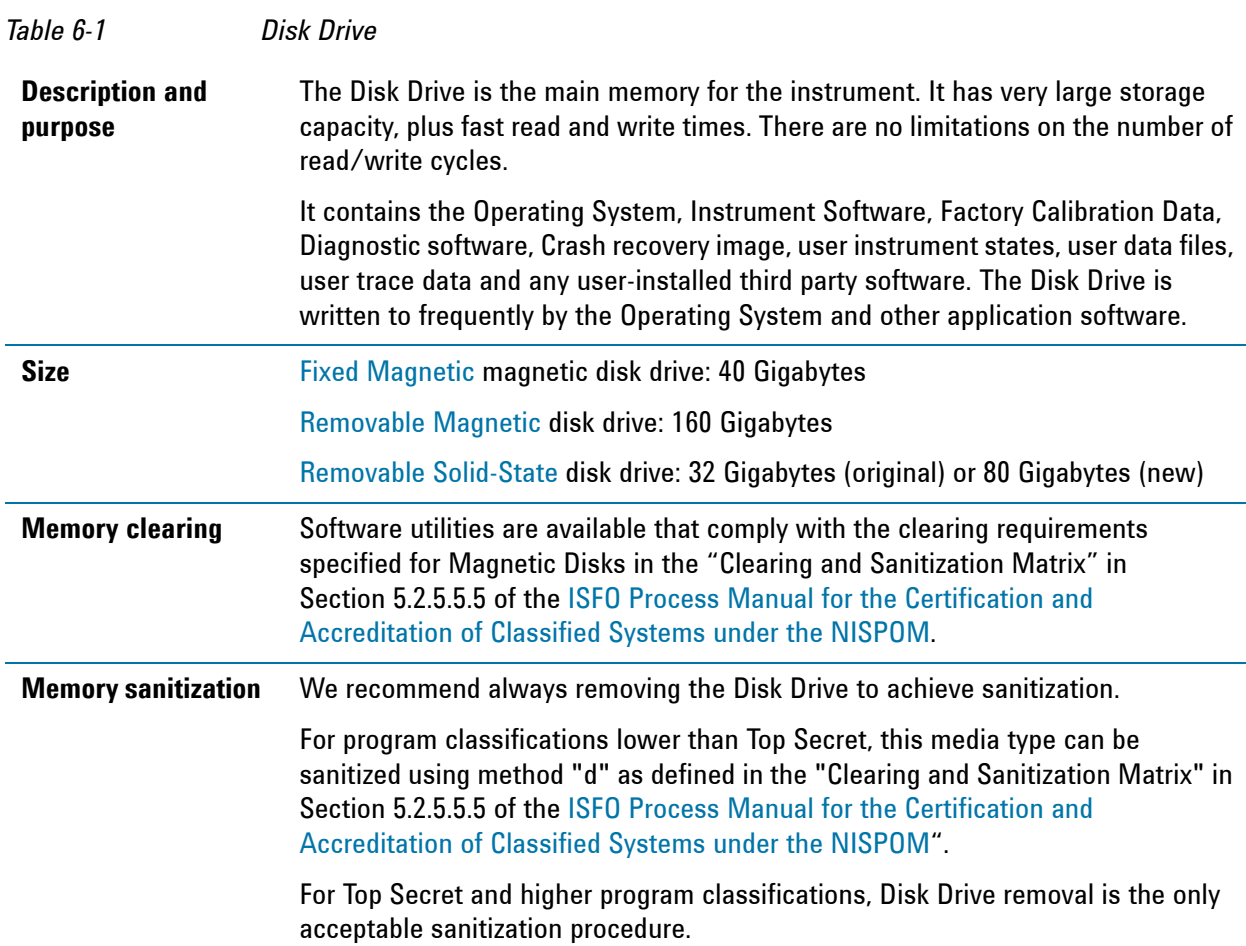

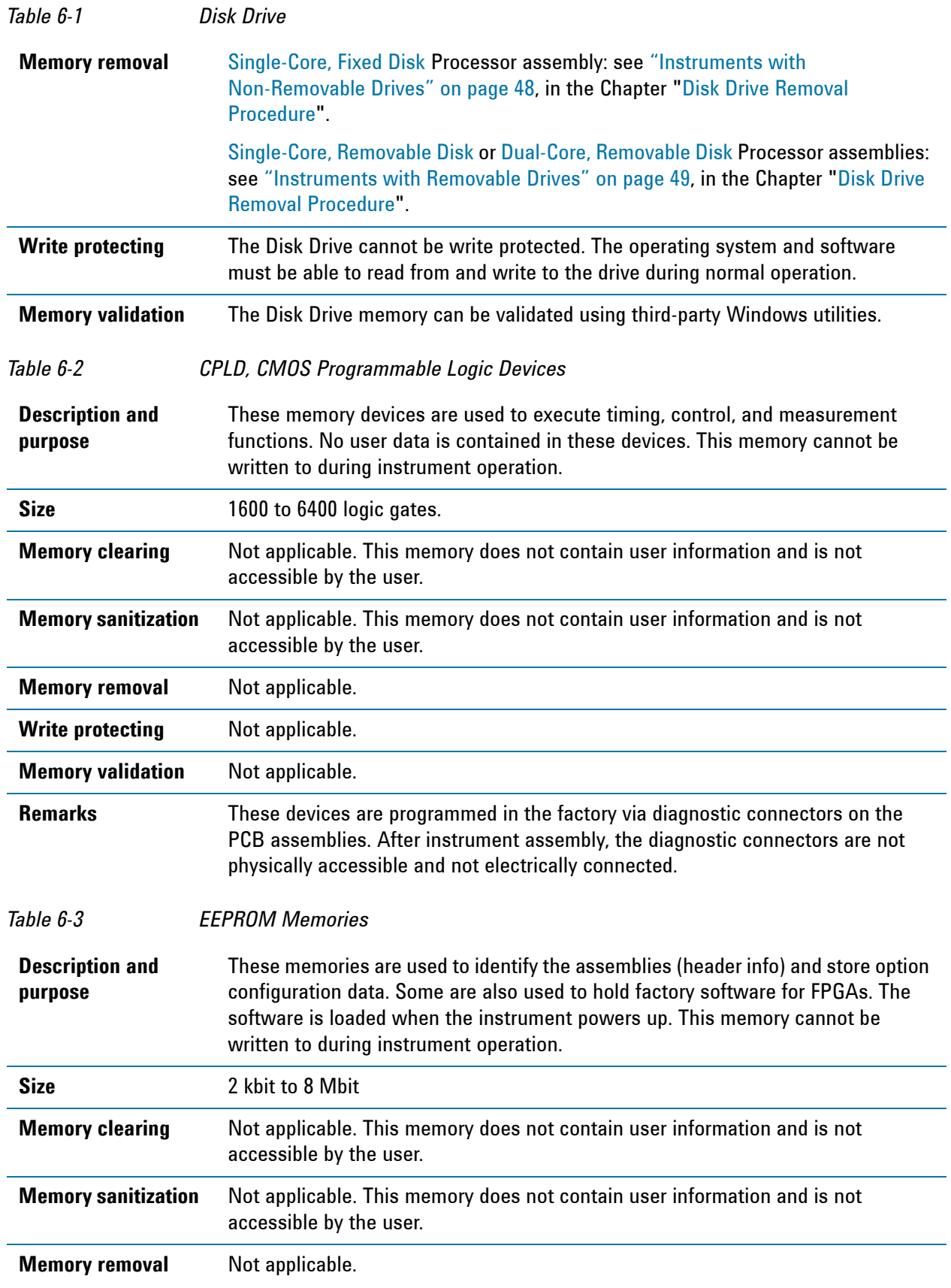

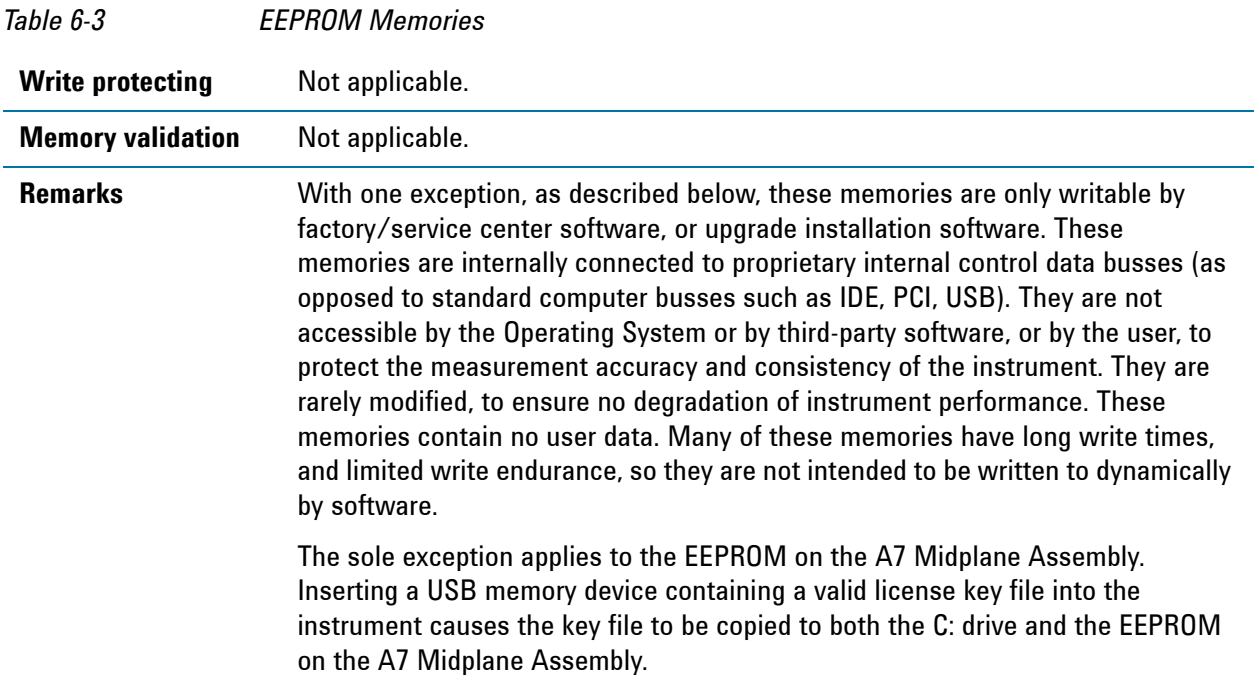

## <span id="page-33-0"></span>**Instrument Sanitization Procedures**

This section includes flowcharts that describe how to sanitize an instrument by physical removal and replacement of either the Processor Assembly or Disk Drive.

- For [Single-Core, Fixed Disk](#page-9-8) instruments, see ["Replacement of Processor Assembly" on page 34](#page-33-4).
- For [Single-Core, Removable Disk](#page-9-7) and [Dual-Core, Removable Disk](#page-9-9) instruments, see ["Replacement of Disk](#page-35-1)  [Drive" on page 36.](#page-35-1)

## <span id="page-33-1"></span>**Application License Key Storage**

Note that License keys for most Applications are stored in EEPROM on the A7 Midplane Assembly (as described in Item 3 of [Table 5-1 on page 20](#page-19-3)). Therefore, when replacing either the Processor Assembly or Disk Drive, you do **not** need to back up and restore the license keys.

The sole exception is the 89601A VSA Application, which uses a Site Key license. For information on how to regenerate a Site Key, see [Regenerating a Site Key License for 89601A VSA Application](#page-33-5) below.

## <span id="page-33-5"></span><span id="page-33-2"></span>**Regenerating a Site Key License for 89601A VSA Application**

When replacing a Processor Assembly or Disk Drive for an instrument that includes the 89601A VSA Application, you must request a new Site Key License, as if installing 89601A VSA for the first time. Details of how to do this are provided in the following article, available on the Agilent web site:

[How do I recover my VSA 89600S license after a hard drive crash?](www.agilent.com/find/recoverVSAlicense)

**NOTE** This requirement applies only to the 89601**A** VSA Application. It does **not** apply to the newer 89601B.

### <span id="page-33-4"></span><span id="page-33-3"></span>**Replacement of Processor Assembly**

This procedure applies only to [Single-Core, Fixed Disk](#page-9-8) instruments.

Refer to the flowchart in [Figure 6-1](#page-34-0) below for details of how to perform this procedure.

Note that this flowchart differs from that for replacement of the Disk Drive only in that the entire Processor Assembly is replaced. The steps that differ between the two procedures are marked in yellow in the flowcharts.

For details of how to archive or restore the instrument's calibration files (Steps 2, 11 and 15 in the flowchart), see ["Archiving and Restoring Factory Calibration Data Files" on page 38.](#page-37-2)

For details of how to remove the Processor Assembly (Step 5), see ["Processor Assembly Removal](#page-44-0)  [Procedure" on page 45.](#page-44-0)

### Memory Clearing, Sanitization and Removal Procedures **Instrument Sanitization Procedures**

<span id="page-34-0"></span>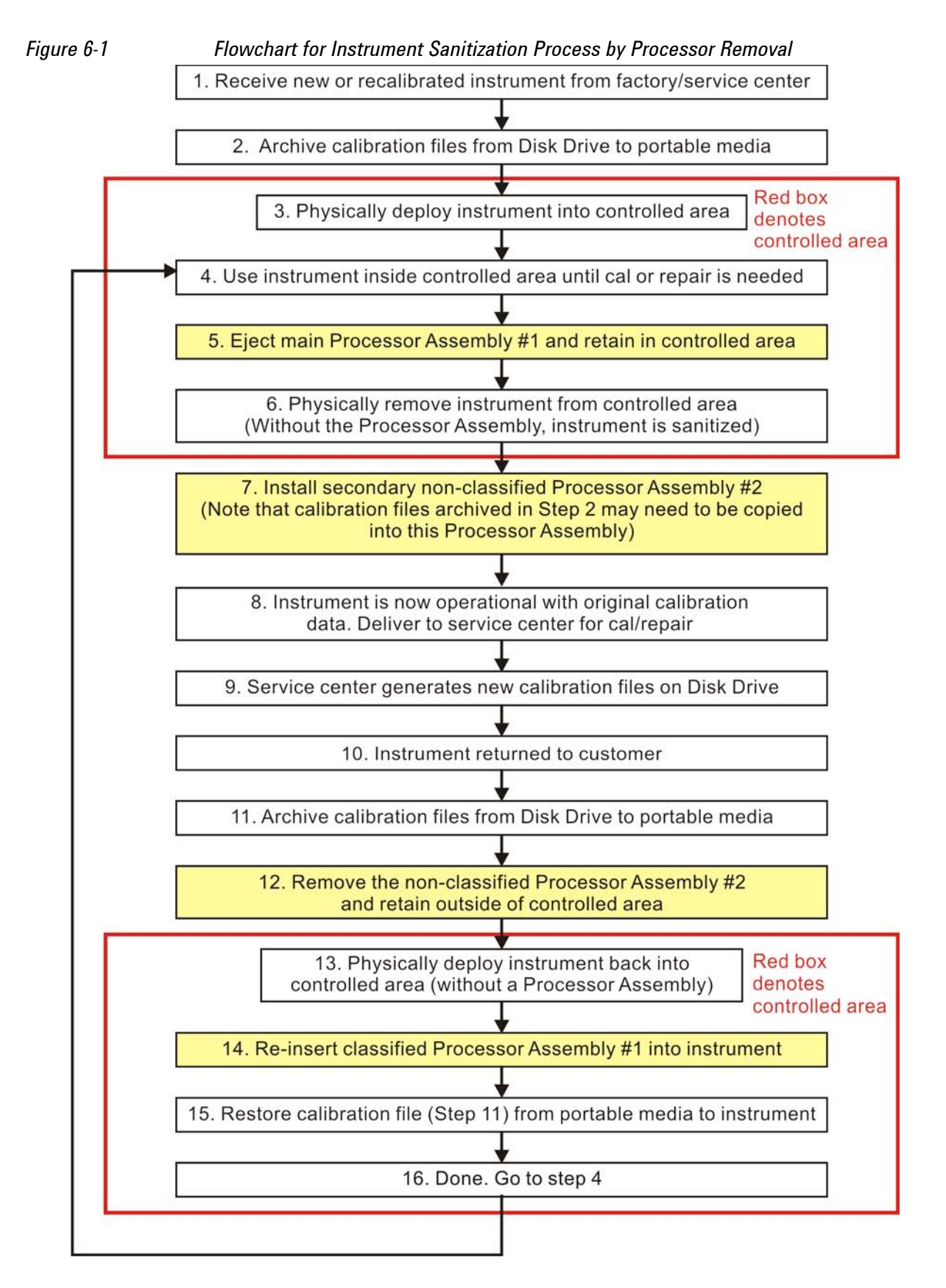

## <span id="page-35-1"></span><span id="page-35-0"></span>**Replacement of Disk Drive**

This procedure applies to [Single-Core, Removable Disk](#page-9-7) and [Dual-Core, Removable Disk](#page-9-9) instruments.

Refer to the flowchart in [Figure 6-2](#page-36-0) below for details of how to perform this procedure.

Note that this flowchart differs from that for replacement of the Processor Assembly only in that the removable Disk Drive is replaced. The steps that differ between the two procedures are marked in yellow in the flowcharts.

For details of how to archive or restore the instrument's calibration files (Steps 2, 11 and 15 in the flowchart), see ["Archiving and Restoring Factory Calibration Data Files" on page 38.](#page-37-2)

For details of how to remove the Disk Drive (Step 5), see ["Disk Drive Removal Procedure" on page 47.](#page-46-0)

## **IMPORTANT** When installing a replacement Disk Drive, ensure that the instrument software revision on the replacement drive matches that of the original drive.

### Memory Clearing, Sanitization and Removal Procedures **Instrument Sanitization Procedures**

<span id="page-36-0"></span>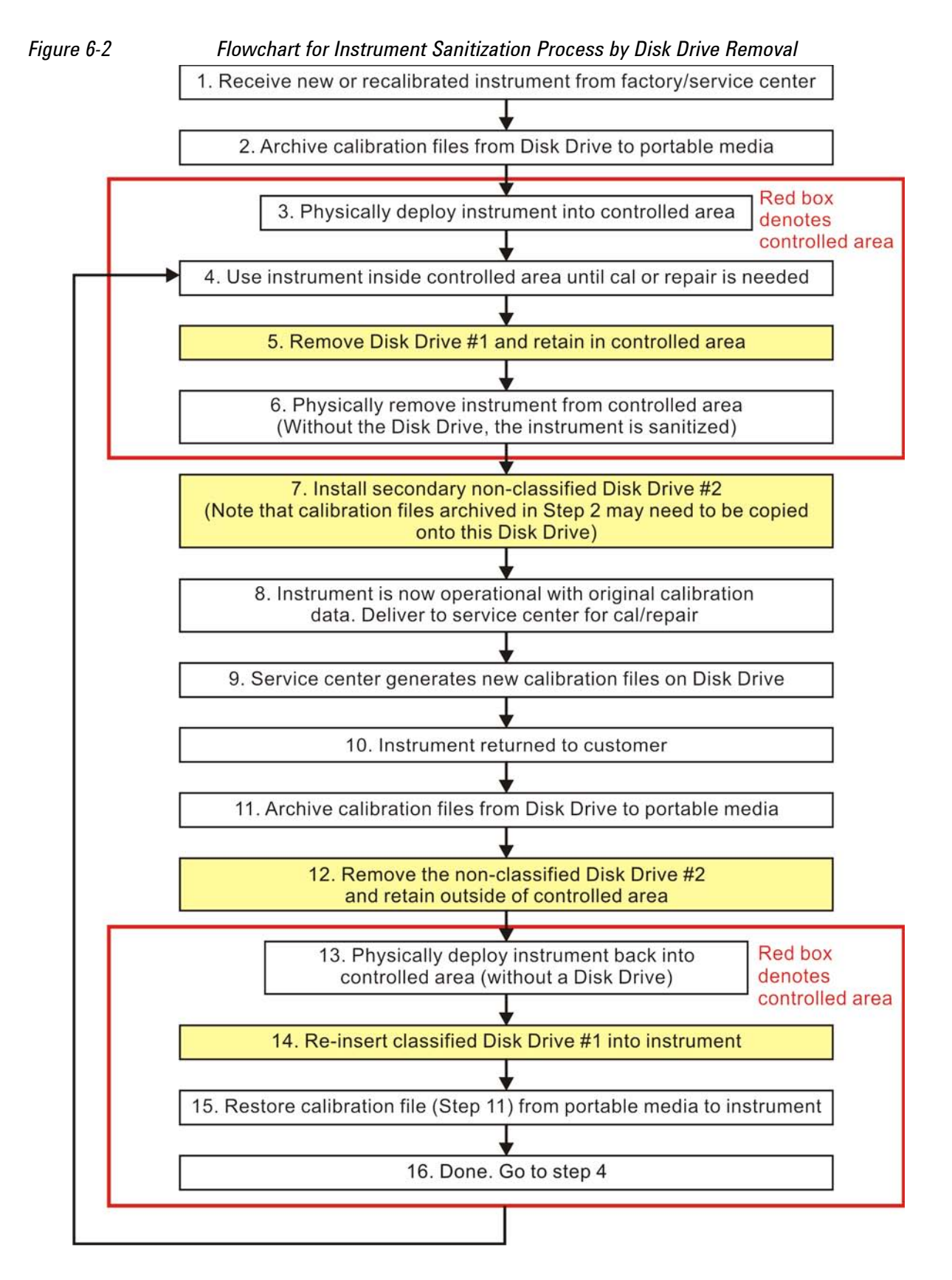

## <span id="page-37-2"></span><span id="page-37-0"></span>**Archiving and Restoring Factory Calibration Data Files**

This section describes how to archive ("back up") the instrument's factory calibration data to an external USB memory device, or restore the calibration data from an external memory device.

The backup and restore procedures differ according to the instrument software revision. This section describes the three possible pairs of procedures.

To determine the instrument software revision, follow the procedure ["Determining Instrument Software](#page-38-1)  [Revision" on page 39](#page-38-1) below.

To determine which backup or restore procedures should be used, according to the instrument software revision, see [Table 6-4 on page 40](#page-39-3).

## <span id="page-37-1"></span>**Tools Required**

To perform backup or restore operations, you need:

- a mouse with a USB interface
- a portable memory device with a USB interface
- an alphanumeric keyboard with a USB interface

## <span id="page-38-1"></span><span id="page-38-0"></span>**Determining Instrument Software Revision**

- 1. On the instrument front panel, press **System** > **Show** > **System**.
- 2. The "Show System" display appears, as shown in [Figure 6-3](#page-38-2) below. Look for the Software Revision number specified in the "Instrument S/W Revision" entry.
	- *Figure 6-3 Show System Display*

<span id="page-38-2"></span>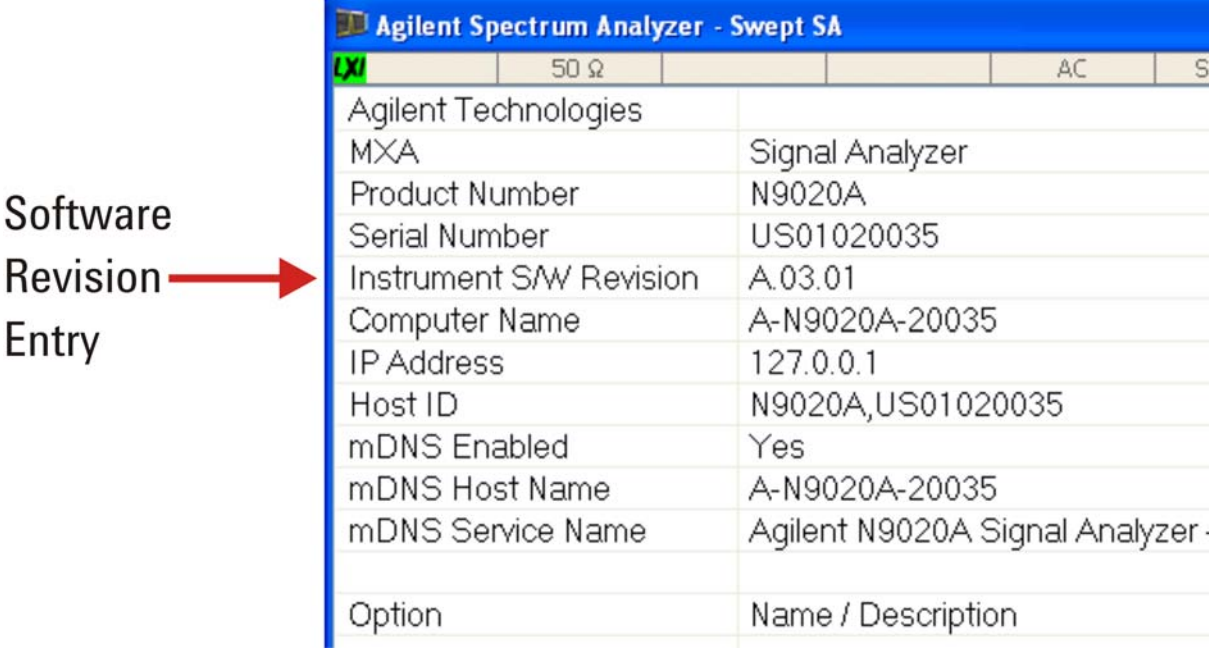

3. To dismiss the "Show System" display, press any other front-panel or menu key.

When you have obtained the instrument Software Revision number, refer to [Table 6-4 on page 40](#page-39-3) below for the appropriate backup or restore procedure.

| <b>Instrument Software</b><br><b>Revision</b> | <b>Backup Procedure</b>                                                 | <b>Restore Procedure</b>                                                |
|-----------------------------------------------|-------------------------------------------------------------------------|-------------------------------------------------------------------------|
| A.01.55 or lower                              | See "Data Backup using XML File"<br>on page 40.                         | See "Data Restore using XML File" on<br>page 40.                        |
| Greater than A.01.55;<br>lower than A.02.00   | See "Data Backup using Utility<br>Program" on page 41.                  | See "Data Restore using Utility Program"<br>on page 42.                 |
| A.02.00 or greater                            | See "Data Backup or Restore using<br>Alignment Data Wizard" on page 42. | See "Data Backup or Restore using<br>Alignment Data Wizard" on page 42. |

<span id="page-39-3"></span>*Table 6-4 Backup & Restore Procedures for all Instrument Software Revisions*

## <span id="page-39-0"></span>**Software Revision A.01.55 or Lower**

If the instrument software revision is A.01.55 or lower, the calibration data is stored in an XML database file.

#### <span id="page-39-4"></span><span id="page-39-1"></span>**Data Backup using XML File**

Follow the steps below:

- 1. Close the instrument application software by pressing **File** > **Exit** > **Enter**.
- 2. Plug the mouse's USB cable into one of the instrument's USB ports.
- 3. Plug the USB memory device into another of the instrument's USB ports.
- 4. Using the mouse, double-click on the Windows Explorer icon on the desktop and navigate to the following folder:

E:\AlignDataStorage

5. Copy the following file onto the USB memory device:

CurrentDataSet.xml

#### <span id="page-39-5"></span><span id="page-39-2"></span>**Data Restore using XML File**

The data can be restored from a USB memory device containing the XML database file, by using the following process.

- 1. Close the instrument application software by pressing **File** > **Exit** > **Enter**.
- 2. Plug the mouse's USB cable into one of the instrument's USB ports.
- 3. Plug the USB memory device into another of the instrument's USB ports.
- 4. Using the mouse, double-click on the Windows Explorer icon on the desktop and navigate to a folder on the USB memory device containing a previously-saved calibration data file named:

CurrentDataSet.xml

- 5. Select the calibration data file, then copy it to the Windows clipboard by selecting **Edit** > **Copy** from the Windows Explorer pull-down menu.
- 6. Navigate to the folder below and paste the file by selecting **Edit** > **Paste** from the Windows Explorer pull-down menu:

E:\AlignDataStorage

- 7. Verify that the file CurrentDataSet.xml was copied to the new location.
- 8. Cycle the instrument power.

## <span id="page-40-0"></span>**Software Revision Greater than A.01.55 and Lower than A.02.00**

If the instrument software revision is greater than A.01.55, the calibration data is stored in an SQL database file.

For software revisions greater than A.01.55, but lower than A.02.00, the SQL file is written and read by a utility program called BackupAndRestore.exe.

#### <span id="page-40-2"></span><span id="page-40-1"></span>**Data Backup using Utility Program**

Follow the steps below:

- 1. Close the instrument application software by pressing **File** > **Exit** > **Enter**.
- 2. Plug the mouse's USB cable into one of the instrument's USB ports.
- 3. Plug the USB memory device into another of the instrument's USB ports.
- 4. Plug the USB keyboard into another of the instrument's USB ports.
- 5. Using the mouse double-click on the Windows Explorer icon on the desktop and navigate to the following folder:

C:\Program Files\Agilent\SignalAnalysis\Physics

6. Double-click on BackupAndRestore.exe. The "Calibration Data Backup And Restore" dialog shown in [Figure 6-4](#page-40-3) appears.

#### <span id="page-40-3"></span>*Figure 6-4 Calibration Data Backup*

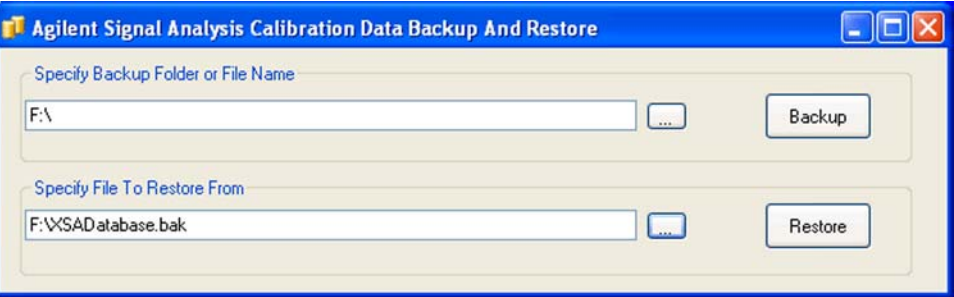

7. In the group box "Specify Backup Folder or File Name" use the mouse to press the "**...**" button to open the "Browse For Folder" dialog.

## Memory Clearing, Sanitization and Removal Procedures **Archiving and Restoring Factory Calibration Data Files**

- 8. In the "Browse For Folder" dialog, select or create the desired folder on the USB memory device, then press **OK**.
- 9. Press **Backup**, then wait for the calibration database to be backed up.
- 10. When the backup has completed, close the "Calibration Data Backup And Restore" dialog.

#### <span id="page-41-3"></span><span id="page-41-0"></span>**Data Restore using Utility Program**

Follow the steps below:

- 1. Close the instrument application software by pressing **File** > **Exit** > **Enter**.
- 2. Plug the mouse's USB cable into one of the instrument's USB ports.
- 3. Plug the USB memory device into another of the instrument's USB ports.
- 4. Using the mouse double-click on the Windows Explorer icon on the desktop and navigate to the following folder:

C:\Program Files\Agilent\SignalAnalysis\Physics

5. Double-click on BackupAndRestore.exe: the "Calibration Data Backup And Restore" dialog shown in [Figure 6-4](#page-40-3) appears.

#### *Figure 6-5 Calibration Data Backup*

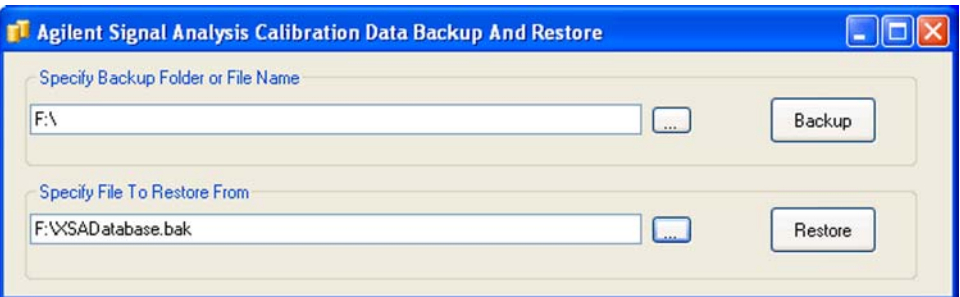

- 6. In the group box "Specify File To Restore From" use the mouse to press the "**...**" button to open the "Browse For File" dialog.
- 7. In the "Browse For File" dialog, select the desired file on the USB memory device, then press **OK**.
- 8. Press **Restore**, then wait for the calibration database to be restored.
- 9. When the restore has completed, close the "Calibration Data Backup And Restore" dialog.

### <span id="page-41-1"></span>**Software Revision A.02.00 or Greater**

For software revisions A.02.00 or greater, the SQL calibration data file is read and written by the Alignment Data Wizard.

#### <span id="page-41-4"></span><span id="page-41-2"></span>**Data Backup or Restore using Alignment Data Wizard**

The Alignment Data Wizard is launched directly from the instrument application software interface, so you do **not** need to exit the application software before proceeding.

Follow the steps below to start the wizard:

Memory Clearing, Sanitization and Removal Procedures **Archiving and Restoring Factory Calibration Data Files**

- 1. Plug the mouse's USB cable into one of the instrument's USB ports.
- 2. Plug the USB memory device into another of the instrument's USB ports.
- 3. Plug the USB keyboard into another of the instrument's USB ports.
- 4. Press **System** > **Alignments** > **Backup or Restore Align Data...**
- <span id="page-42-0"></span>5. The Alignment Data Wizard dialog appears, as shown in [Figure 6-6](#page-42-0) below:
	- *Figure 6-6 Alignment Data Wizard Dialog*

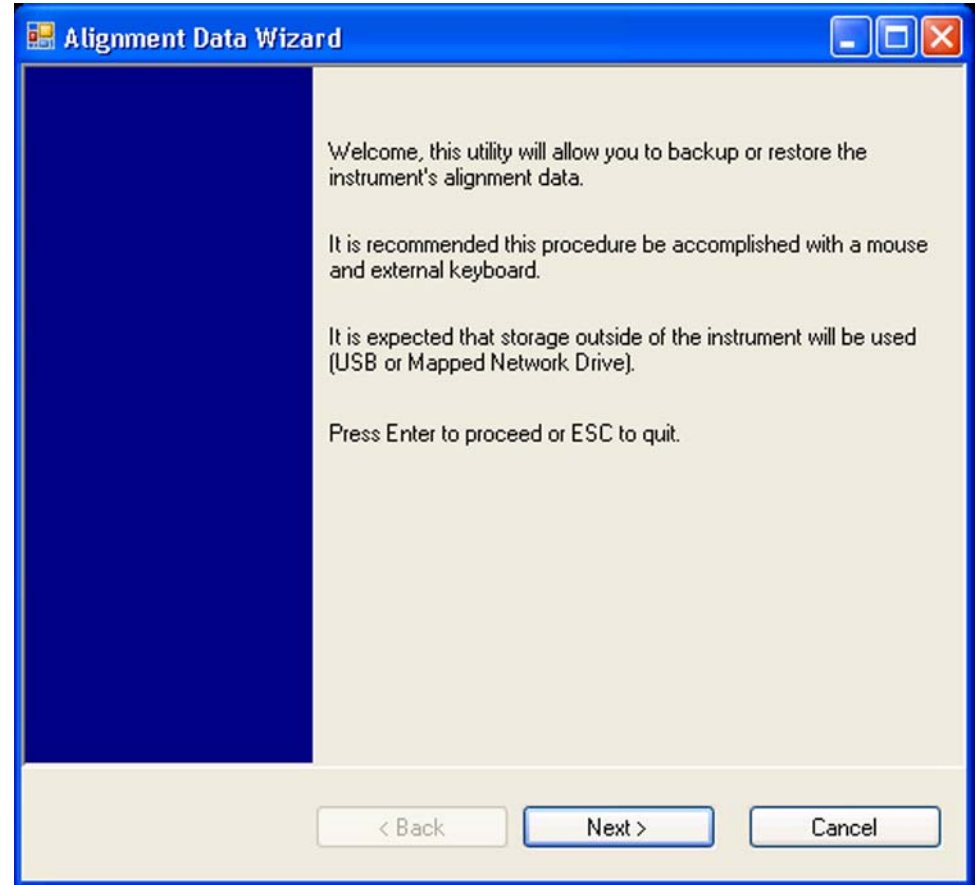

6. Follow the wizard's on-screen instructions to back up the calibration data to the external USB memory device, **or** restore the data from the device.

Memory Clearing, Sanitization and Removal Procedures **Archiving and Restoring Factory Calibration Data Files**

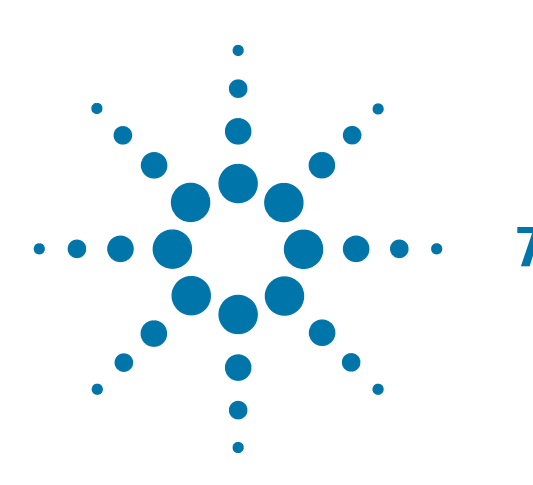

# <span id="page-44-0"></span>**7 Processor Assembly Removal Procedure**

To remove the processor board assembly, follow the procedure below, while referring to [Figure 7-1](#page-45-0), which shows the rear panel of instruments with [Single-Core, Fixed Disk](#page-9-8) processor assemblies.

The procedure for instruments with [Single-Core, Removable Disk](#page-9-7) or [Dual-Core, Removable Disk](#page-9-9) processor assemblies is identical, although the appearance of the rear panel differs from that shown in [Figure 7-1](#page-45-0). (For comparative illustrations of the rear panel types, see ["Rear Panel Configurations" on page 14](#page-13-0).)

**CAUTION** Before removing the Processor Assembly, ensure that the instrument's power is turned off.

<span id="page-45-0"></span>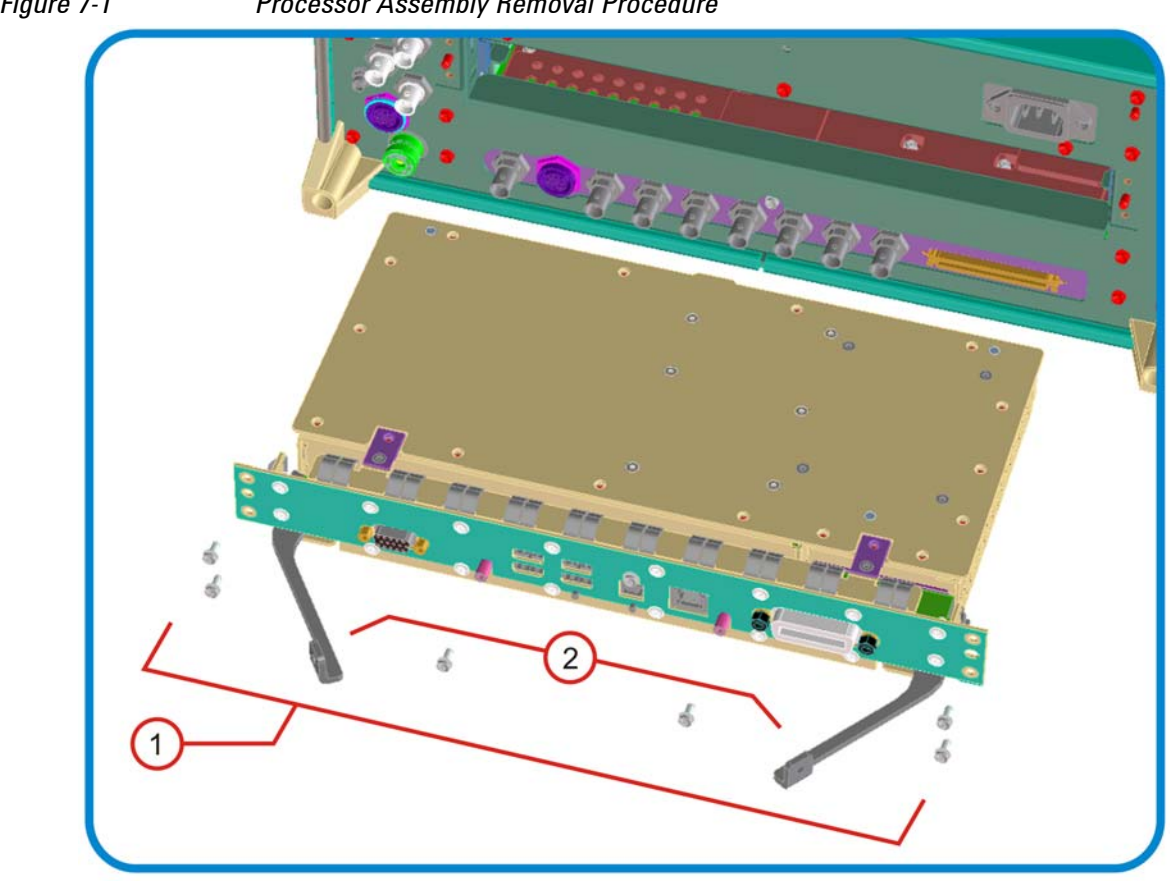

- 1. Locate and remove the Processor Assembly from the instrument, by removing the 6 rear panel screws (part number 0515-0372, M3 x 0.5, 8 mm long).
- 2. The assembly can be removed from the chassis by pulling it straight out. Use the two ejector arms to remove the Assembly from the instrument

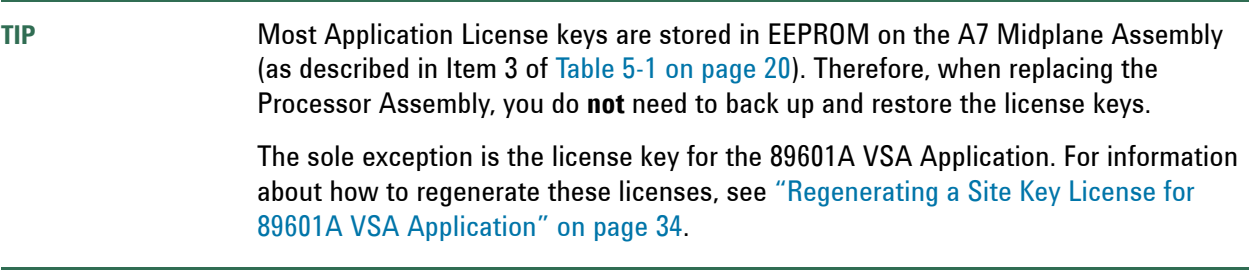

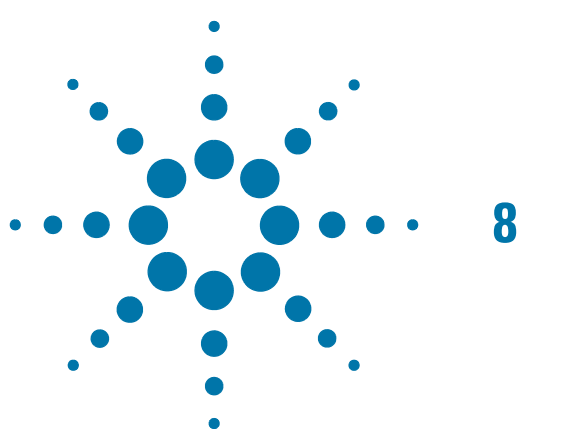

# <span id="page-46-0"></span>**8 Disk Drive Removal Procedure**

This chapter describes the procedures for physical removal of the disk drive from:

- a. [Instruments with Non-Removable Drives](#page-47-1) (generally, older MXA, EXA and CXA instruments),
- b. [Instruments with Removable Drives](#page-48-1) (generally, all PXA instruments, and newer MXA, EXA and CXA instruments).

For detailed information about the drive types installed in each instrument type, see the section ["X-Series](#page-9-0)  [Processor and Disk Drive Configurations" on page 10](#page-9-0), in the Chapter [Products Covered by this Document](#page-8-0).

**TIP** Most Application License keys are stored in EEPROM on the A7 Midplane Assembly (as described in Item 3 of [Table 5-1 on page 20](#page-19-3)). Therefore, when replacing the Disk Drive, you do **not** need to back up and restore the license keys. The sole exception is the license key for the 89601A VSA Application. For information about how to regenerate these licenses, see ["Regenerating a Site Key License for](#page-33-2)  [89601A VSA Application" on page 34.](#page-33-2) When installing a replacement Disk Drive, ensure that the instrument software revision on the replacement drive matches that of the original drive.

## <span id="page-47-1"></span><span id="page-47-0"></span>**Instruments with Non-Removable Drives**

To remove the disk drive, follow the procedure below, while referring to [Figure 8-1](#page-47-2). The numbered items in the figure correspond to the step numbers in the procedure.

Before commencing this procedure, remove the complete Processor Assembly from the instrument, following the procedure described in the chapter [Processor Assembly Removal Procedure](#page-44-0).

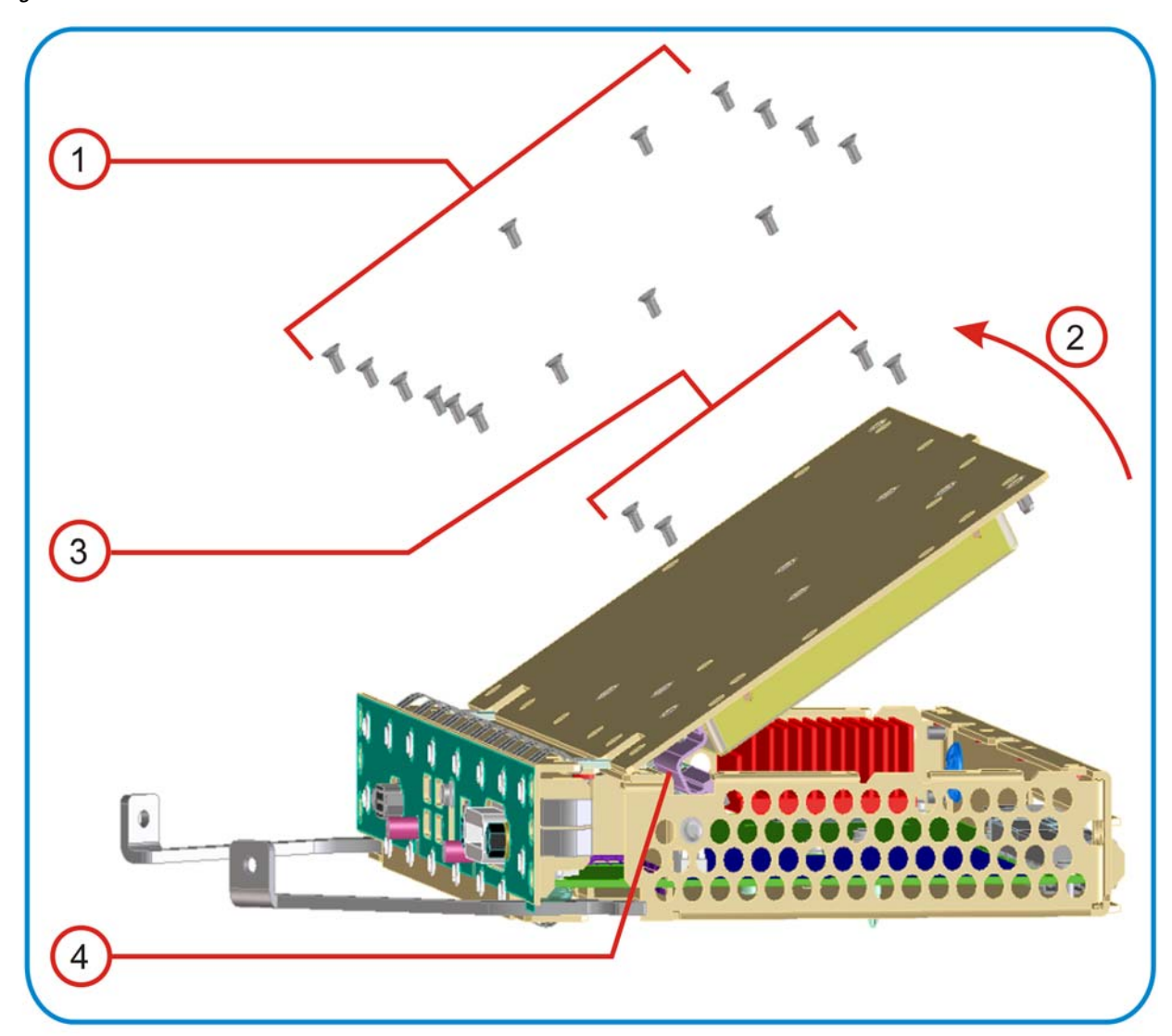

<span id="page-47-2"></span>*Figure 8-1 Disk Drive Removal Procedure*

- 1. Remove 15 screws from the top lid of the Processor Assembly.
- 2. Tilt the lid up.
- 3. While holding the disk drive to prevent it from falling, remove the 4 drive retaining screws.
- 4. Disconnect the drive cable from the disk drive.

## <span id="page-48-1"></span><span id="page-48-0"></span>**Instruments with Removable Drives**

To remove the disk drive, follow the procedure below. You do **not** need to remove the Processor Assembly from the instrument before removing the drive.

The numbered items in the figures below correspond to the step numbers in the procedure.

## **CAUTION** Before removing the disk drive, ensure that the instrument's power is turned off.

1. Locate the Processor and Disk Drive Assembly on the instrument's rear panel, as shown in [Figure 3-2](#page-13-4) in the section ["Rear Panel Configurations" on page 14](#page-13-0). In [Figure 8-2](#page-48-2) below, the processor assembly is shown removed from the rear panel for clarity.

<span id="page-48-2"></span>*Figure 8-2 Processor Assembly with Removable Disk Drive*

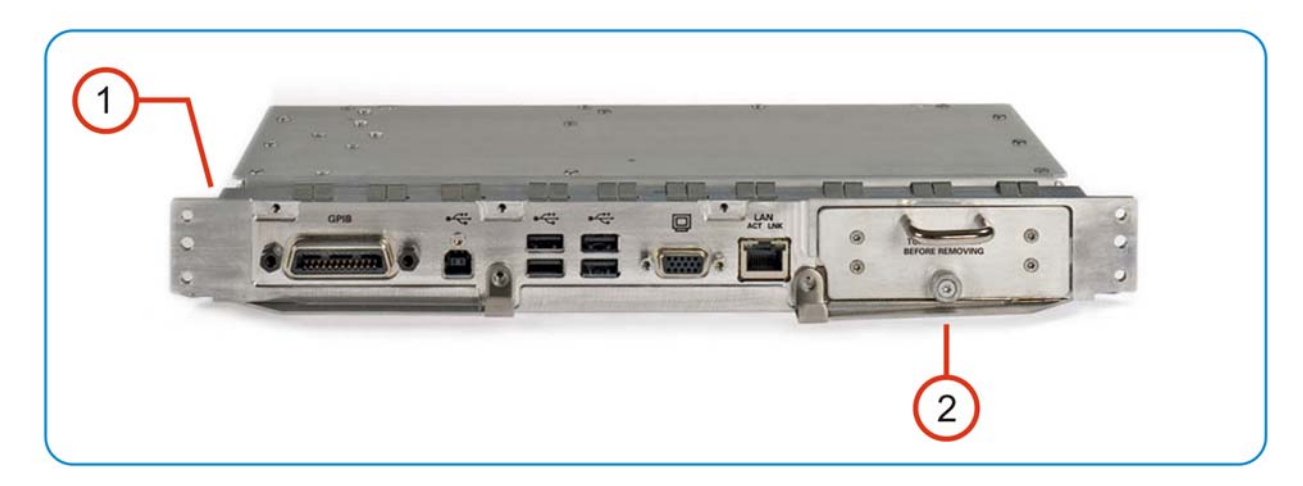

- 2. Locate the removable drive, and its retaining thumbscrew, as shown in [Figure 8-2.](#page-48-2)
- 3. Turn the thumbscrew to release the drive from the panel, as shown in [Figure 8-3](#page-49-0) below. If the thumbscrew is too tight to turn by hand, use a TORX T10 screwdriver to loosen it.

## <span id="page-49-0"></span>*Figure 8-3 Removable Disk Drive Unit partially extracted*

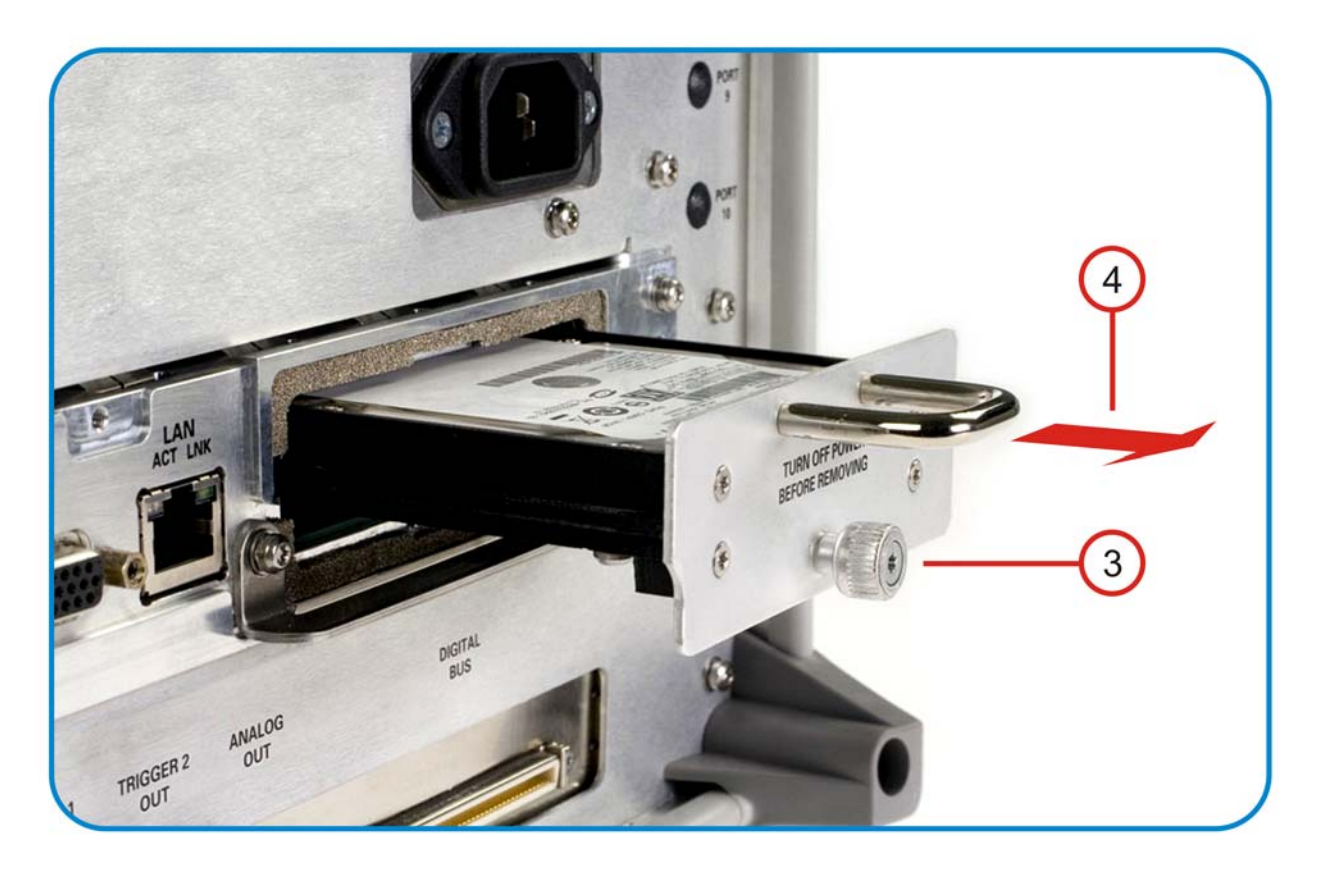

4. Pull the U-shaped handle attached to the drive unit, to remove the drive from the Processor Assembly, as shown in [Figure 8-3.](#page-49-0)

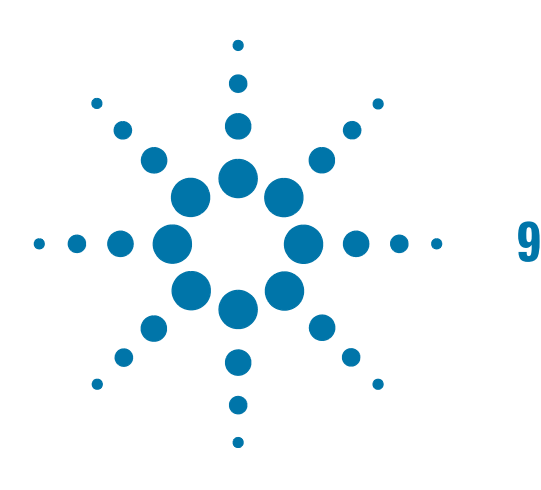

# <span id="page-50-0"></span>**9 User and Remote Interface Security Measures**

This chapter discusses options that are available to you to control and configure remote access to the instrument, including:

- [SCPI/GPIB Control of Interfaces](#page-50-3)
- **[Operating System Security Features](#page-50-4)**
- [USB Interfaces.](#page-51-3) This topic includes information about how to set the instrument's USB ports to read-only.

**IMPORTANT** Users are responsible for providing security for the I/O ports for remote access, by controlling physical access to the I/O ports. The I/O ports must be controlled because they provide access to most user settings, user states, and the display memory.

## <span id="page-50-3"></span><span id="page-50-1"></span>**SCPI/GPIB Control of Interfaces**

The GPIB command LLO (local lockout) can be sent by the controller to disable operation of the instrument's front-panel keys and softkey menus.

However, sending the LLO command does **not** disable access to the instrument via its USB ports. For details of how to restrict the operation of the USB ports, see ["Configuring USB for Read-only" on page 55](#page-54-2) below.

## <span id="page-50-4"></span><span id="page-50-2"></span>**Operating System Security Features**

The instrument's Windows operating system includes a variety of features that you can invoke or modify to enhance system security. These include the following:

- The ability to create custom user accounts, and assign different security levels to each account by adding it to an existing group. The group types predefined by Windows are: Administrator, Power User, User, Backup Operator, and Guest, but you can also define new group types.
- To provide additional protection for instruments that have a network (or internet) connection, the standard Windows Firewall is enabled by default.

### User and Remote Interface Security Measures **USB Interfaces**

• You can install standard third-party antivirus and spyware detection software designed for use with Windows XP. If your instrument uses a network (or internet) connection, this may be advisable.

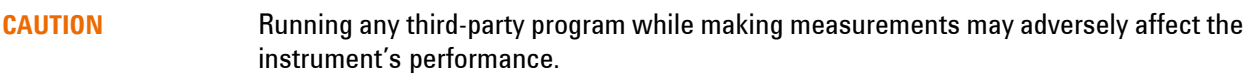

Details of all these features are provided in the "Windows Security" chapter of the [Agilent X-Series Signal](#page-58-3)  [Analyzer: Getting Started Guide](#page-58-3).

## <span id="page-51-3"></span><span id="page-51-0"></span>**USB Interfaces**

The instrument's Microsoft Windows operating system can be configured to improve the security of the USB interfaces.

## <span id="page-51-1"></span>**Disabling or Enabling Autorun/Autoplay**

**Autorun**, and the associated **Autoplay**, are Windows features that assist users in selecting appropriate actions when new media and devices are detected. The Autorun feature is disabled in the instrument by default, for improved security, unless the Administrator account is running. (In Administrator mode, Autorun is enabled, to aid with program installation.)

You can change the Autorun configuration by editing the value of one of two Windows Registry keys. The Windows Registry is a database that stores critical configuration information for the instrument's operating system.

**CAUTION** Exercise extreme caution whenever you edit the Windows Registry. Entering an incorrect Registry value, or accidentally deleting Registry keys, may have serious consequences that can prevent the system from starting, or require that you reinstall Windows. The instructions in ["Disable & Enable Procedure" on page 53](#page-52-1) below assume that you are familiar with the use of the Windows Registry Editor to modify Registry settings.

#### <span id="page-51-2"></span>**Registry Key Definitions**

Autorun can be configured per-machine or per-user.

**NOTE** If the per-machine Registry key is present, its settings override those of the per-user Registry key.

The Registry key that controls the **per-machine** Autorun settings is:

HKEY\_LOCAL\_MACHINE\Software\Microsoft\Windows\CurrentVersion\Policies\Explor er\NoDriveTypeAutoRun

The Registry key that controls the **per-user** Autorun settings is:

HKEY\_CURRENT\_USER\SOFTWARE\Microsoft\Windows\CurrentVersion\policies\Explore r\NoDriveTypeAutoRun

In the following discussions, we use the industry-standard abbreviation HKLM for the root key HKEY\_LOCAL\_MACHINE, and the industry-standard abbreviation HKCU for the root key HKEY\_CURRENT\_USER.

The DWORD value of either of these entries represents a set of single-bit flags. Each flag specifies the Autorun setting for a specific drive type, as shown in [Figure 9-1.](#page-52-2) Setting a bit flag to 1 disables Autorun for that drive type.

<span id="page-52-2"></span>*Figure 9-1 Autorun Flag Definitions for NoDriveTypeAutoRun Registry entry*

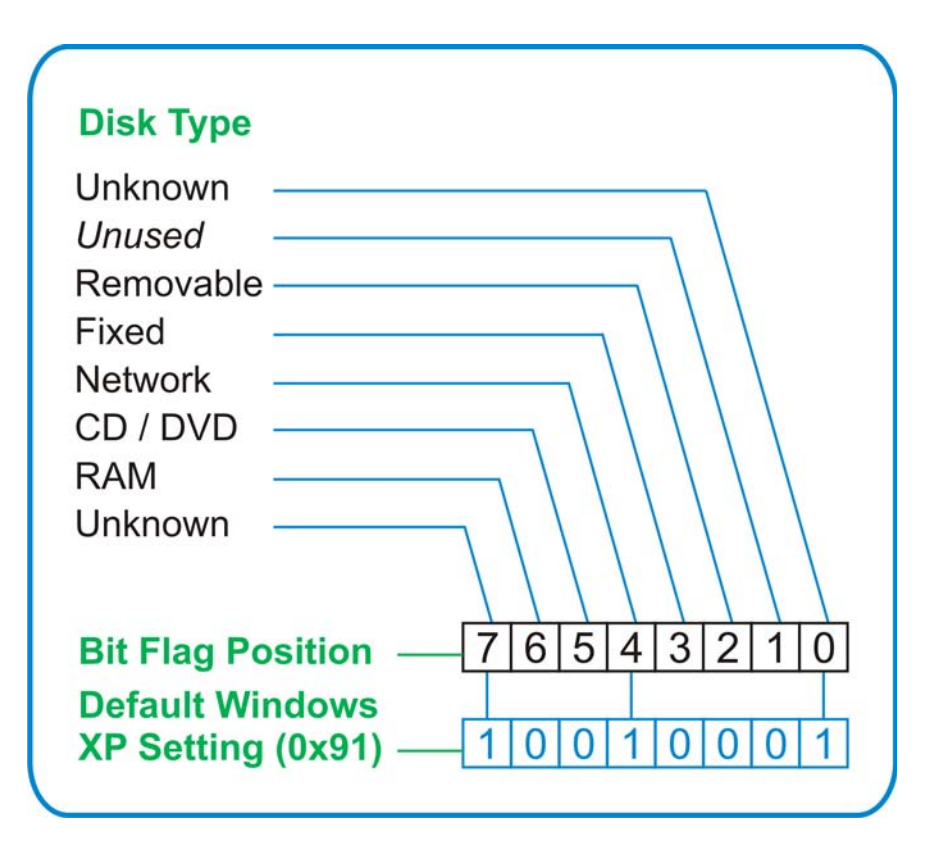

As shown in [Figure 9-1](#page-52-2) above, the default Windows XP (post-SP2) value for this entry is  $0 \times 91$  (under the entry HKCU\...\NoDriveTypeAutoRun). This setting disables Autorun for Unknown and Network drives, but enables Autorun for Removable, Fixed, CD/DVD or RAM drives.

You can disable Autorun for all drive types by changing the value to  $0xFF$ , as described in the following section.

#### <span id="page-52-1"></span><span id="page-52-0"></span>**Disable & Enable Procedure**

In view of the interaction between the per-machine and per-user Registry settings, as described above, it is recommended that, if both keys exist in your instrument's Registry, you should alter the settings of **both** Registry keys to the same value at the same time.

## User and Remote Interface Security Measures **USB Interfaces**

Use the following procedure to disable Autorun for all drive types, or to revert all Autorun settings to their Windows XP default values.

1. Open the Windows Registry editor. Generally, the easiest way to do this is to select **Run...** from the Windows Start menu. Then, type regedit into the Windows Run dialog box, as shown in [Figure 9-2](#page-53-1) below, and click **OK**.

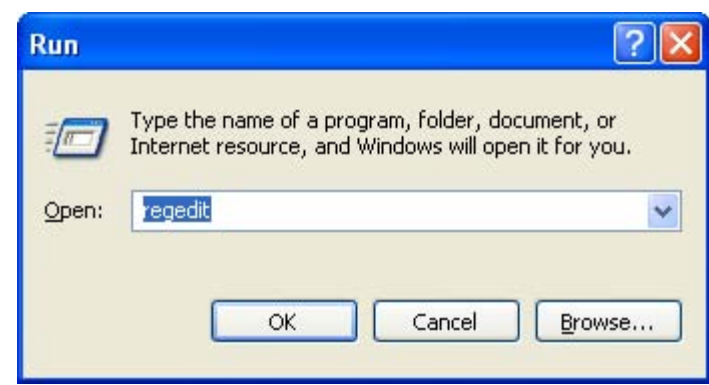

<span id="page-53-1"></span>*Figure 9-2 Windows Run Dialog*

2. The Registry Editor window appears. Using the tree view control on the left of the window, navigate to the per-machine (HKLM) key:

HKLM\Software\Microsoft\Windows\CurrentVersion\Policies\Explorer.

3. To **disable** Autorun for all drive types, set the value of entry NoDriveTypeAutoRun to 0xFF.

To **revert** Autorun settings to the Windows default values, set the value of entry NoDriveTypeAutoRun to 0x91.

- 4. Again using the tree view control on the left of the Registry Editor window, navigate to the per-user (HKCU) key: HKCU\SOFTWARE\Microsoft\Windows\CurrentVersion\policies\Explorer.
- 5. To **disable** Autorun for all drive types, set the value of entry NoDriveTypeAutoRun to 0xFF.

To **revert** Autorun settings to the Windows default values, set the value of entry NoDriveTypeAutoRun to 0x91.

- 6. From the Registry Editor menu, select **File** > **Exit** to save the settings and exit the editor.
- 7. Shut down and restart the instrument, to enable the new settings to take effect.

#### <span id="page-53-0"></span>**Microsoft AutoRun Patch**

There is a defect in Windows XP that compromises the ability to disable Autorun. This defect has been fixed by a patch from Microsoft, as described in the [Microsoft Knowledge Base Article ID: 967715.](#page-58-4)

This patch has been included in new instrument shipments from the factory since revision A.03.00.

After the patch has been applied, there will be a Registry entry at:

HKLM\Software\Microsoft\Windows\CurrentVersion\Policies\Explorer\HonorAutoru nSetting with a default value of 1.

### <span id="page-54-0"></span>**More Information**

The following Wikipedia articles provide more information about AutoRun and AutoPlay:

<http://en.wikipedia.org/wiki/AutoRun>

<http://en.wikipedia.org/wiki/AutoPlay>

## <span id="page-54-2"></span><span id="page-54-1"></span>**Configuring USB for Read-only**

As from instrument software revision A.04.00, a convenient mechanism is provided to set the instrument's USB interfaces to read-only, thus preventing transfer of files from the instrument onto USB devices.

You can change this setting only when you are logged on as the Administrator. For details of how to log on to the instrument as the Administrator, see the [Agilent X-Series Signal Analyzer: Getting Started Guide.](#page-58-3) To change the setting, do the following:

1. If you are **not** currently logged on to the instrument as the Administrator, you must log out.

If you are currently logged on to the instrument as the Administrator, and the Agilent XSA application is already running, go to Step 4.

The log-off procedure executes more quickly if you first exit the Agilent XSA application, but you can also log off without exiting the application.

2. Select **Log Off** from the Windows Start menu (as highlighted in [Figure 9-3](#page-54-3) below), then click **Log Off** in the Log Off Windows dialog that appears.

<span id="page-54-3"></span>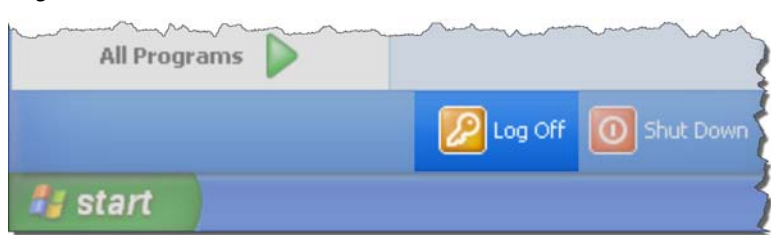

*Figure 9-3 Log Off Button in Windows Start Menu*

- 3. After you have logged on to the instrument as the Administrator, restart the Agilent XSA application.
- 4. When the XSA application has fully initialized (that is, when the main results view and softkey menu are visible), press the **System** front-panel key.
- 5. From the System softkey menu, select: **More** > **Security** > **USB**.
- 6. Select the option **Read Only**.
- 7. To activate the configuration change, either log out and then back in under your usual user name (which by default is "instrument"), or cycle the instrument power.

User and Remote Interface Security Measures **USB Interfaces**

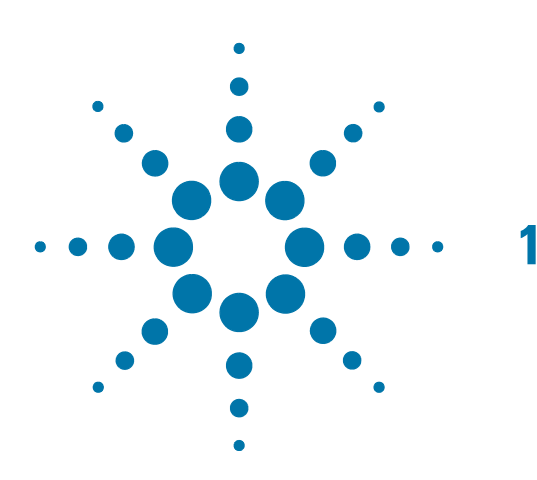

# <span id="page-56-0"></span>**10 Procedure for Declassifying a Faulty Instrument**

Even if the instrument is not able to power on, it may be declassified by removing the disk drive from the instrument, using the appropriate procedure as described in ["Disk Drive Removal Procedure" on page 47](#page-46-0). Procedure for Declassifying a Faulty Instrument

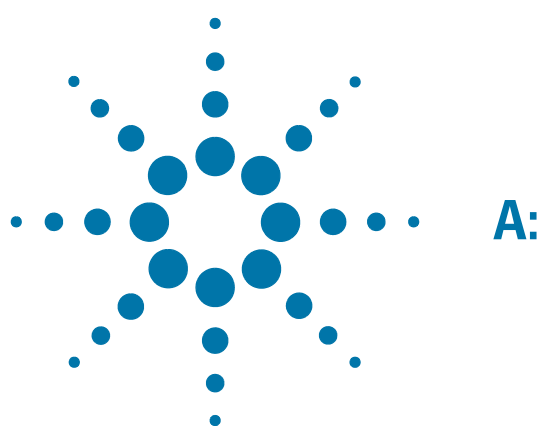

# <span id="page-58-0"></span>**A: References**

#### 1. **DoD 5220.22-M, "National Industrial Security Program Operating Manual (NISPOM)"**

<span id="page-58-1"></span>United States Department of Defense. Revised February 28, 2006.

May be downloaded in Acrobat (PDF) format from:

<span id="page-58-2"></span>[http://www.dss.mil/isp/fac\\_clear/download\\_nispom.html](http://www.dss.mil/isp/fac_clear/download_nispom.html)

#### 2. **ISFO Process Manual for the Certification and Accreditation of Classified Systems under the NISPOM**

Defense Security Service.

DSS-cleared industries may request a copy of this document via email, by following the instructions at:

<span id="page-58-3"></span><http://www.dss.mil/isp/odaa/request.html>

#### 3. **Agilent X-Series Signal Analyzer: Getting Started Guide**

Agilent Technologies Inc. 2008-2011. Part Number: subject to change as document is revised.

A printed copy of this document is supplied with each Agilent X-Series Analyzer.

It is also available in Acrobat (PDF) form:

- on the Documentation DVD supplied with each instrument,
- on the instrument's disk drive at the following location:

C:\Program Files\Agilent\SignalAnalysis\Infrastructure\Help\bookfiles\getstart.pdf

• via download from:

<span id="page-58-4"></span>www.agilent.com/find/xseries\_getting\_started\_guide

#### 4. **Microsoft Knowledge Base Article ID: 967715**

"How to disable the Autorun functionality in Windows": may be viewed at:

<http://support.microsoft.com/kb/967715>

Note that a second article, at: [http://support.microsoft.com/kb/953252,](http://support.microsoft.com/kb/953252) "How to correct 'disable Autorun registry key' enforcement in Windows", redirects to article ID 967715.

#### **References**

This information is subject to change without notice.

© Agilent Technologies, Inc. 2011 Published in USA, October 2011 Supersedes: February 2011 N9020-90124

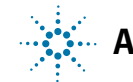

**Agilent Technologies**